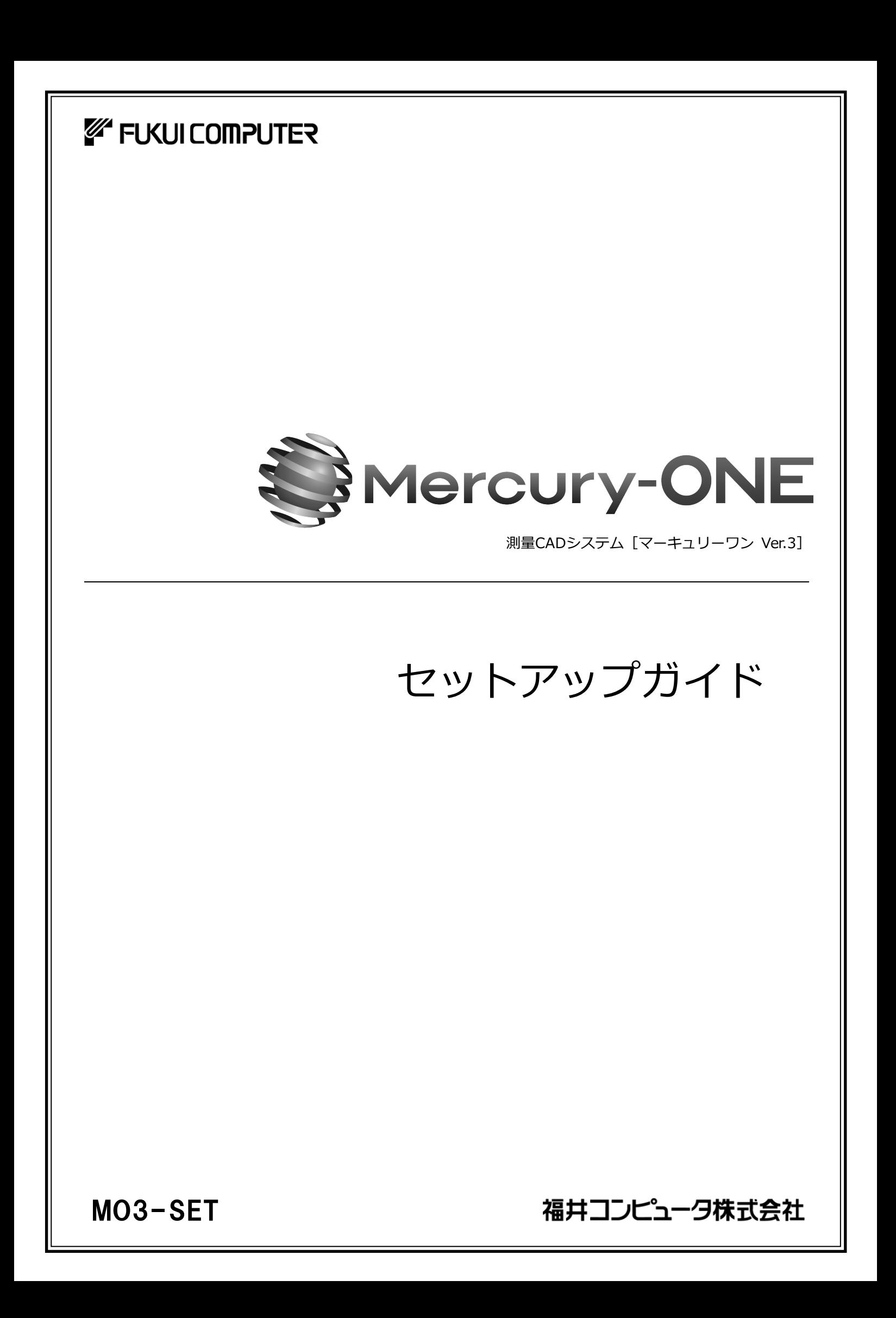

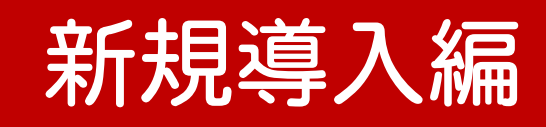

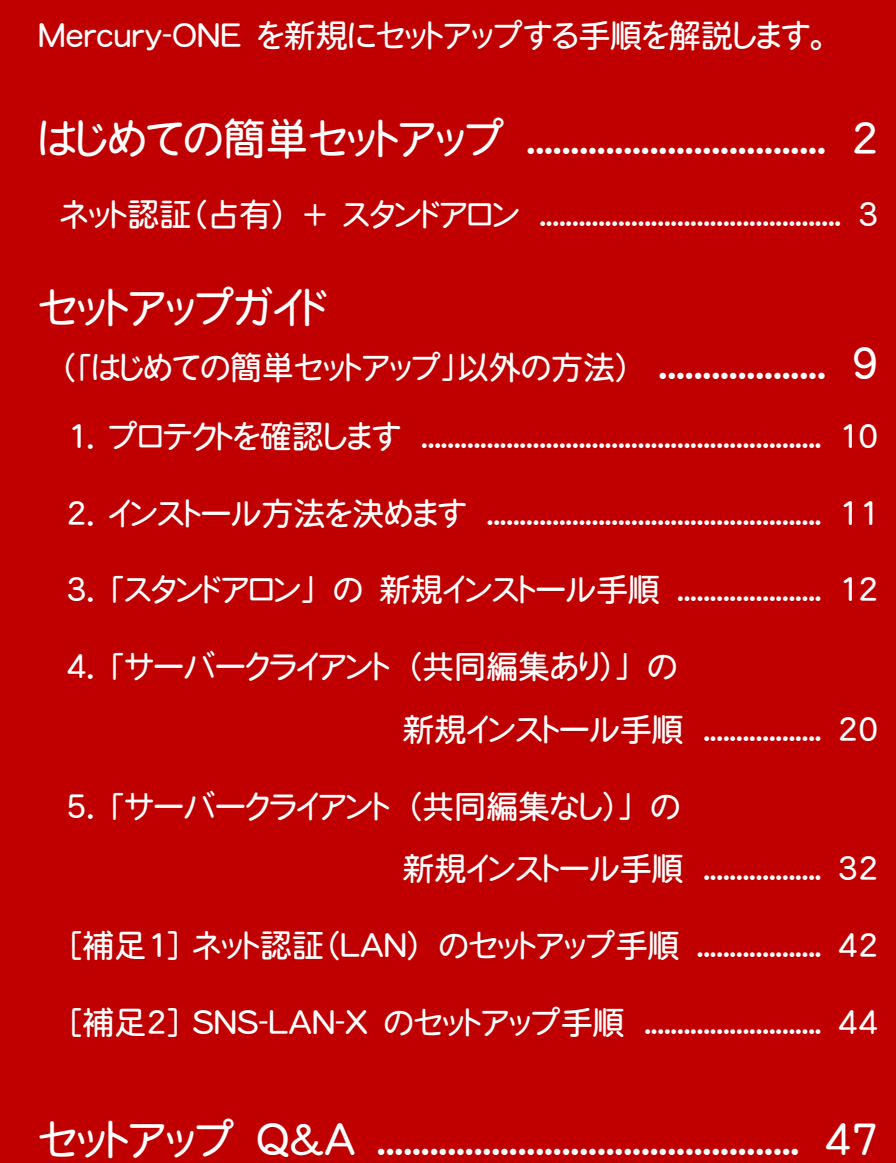

● Check セットアップの前に確認してください

- ・ セットアップするには、「コンピューターの管理者(Administrators)」のアカウントでサインイン(ログオン)している 必要があります。
- ・ お使いのウイルス対策アプリによっては、セットアップ時に警告メッセージが表示される場合があります。このような 場合には、ウイルス対策アプリなどの常駐プログラムを一時的に終了してから、セットアップをおこないます。

・ セットアップやアンインストールをおこなう場合は、必要なデータは必ずバックアップしてください。 お客様が作られたデータはお客様にとって大切な財産です。万が一の不慮の事故による被害を最小限にとどめる ために、お客様御自身の管理・責任において、データは必ず定期的に2か所以上の別の媒体(HDD、CD、DVD な ど)に保存してください。 また、いかなる事由におきましても、データの破損により生じたお客様の損害は、弊社では補償いたしかねますので ご了承ください。

## はじめての簡単セットアップ

はじめての簡単セットアップでは、Mercury-ONE を

プロテクトタイプ : ネット認証ライセンス(占有)

+ インストール方法 : スタンドアロン

でセットアップする手順を解説します。

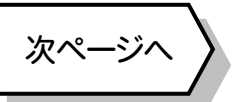

P.9へ

その他のプロテクトタイプ または その他のインストール方法 でセットアップする場合は、下記内容を ご確認の上、 P.9 からの「セットアップガイド」を参照してセットアップをおこなってください。

### プロテクトタイプの確認方法

プロテクトタイプは、同梱の「お客様控(構成表)兼プロテクト装置保証書」に記載されています。

プロテクトタイプには、

ネット認証(占有) ネット認証(共有) ネット認証(LAN)

USB プロテクト 【SNS-W】 【SNS-LAN-X】

お客様控(構成表)兼プロテクト装置保証書

出荷プロテクト ○○○○○

があります。

### インストール方法:スタンドアロンとは

インストール方法の「スタンドアロン」とは、 ・ すべてのファイルを1台のコンピューターにインストールする ・ 1台のコンピューターで現場データを編集する という場合のインストール方法です。 その他のインストール方法として、現場データや設定ファイルをサーバーで管理する サーバークライアント(共同編集あり) サーバークライアント(共同編集なし) があります。 すべての作業を1台 のコンピューターで。

### その他のプロテクトタイプ、その他のインストール方法 のセットアップ手順は

その他のプロテクトタイプの場合

ネット認証(LAN) ネット認証(共有) USB プロテクト 【SNS-W】 【SNS-LAN-X】

または、その他のインストール方法の場合

サーバークライアント(共同編集あり) サーバークライアント(共同編集なし)

のセットアップ手順については、P.9 からの「セットアップガイド」を参照してください。

Mercury-ONE Ver.3

終了

Mercury-ONE

開じる

 $\boxed{\mathcal{R} \wedge (\underline{\tt N}) > \phantom{\mathcal{R} \wedge (\underline{\tt N}) > \phantom{\mathcal{R} \wedge (\underline{\tt N}) > \phantom{\mathcal{R} \wedge (\underline{\tt N}) > \cdots > \phantom{\mathcal{R} \wedge (\underline{\tt N}) > \cdots > \phantom{\mathcal{R} \wedge (\underline{\tt N}) > \cdots > \phantom{\mathcal{R} \wedge (\underline{\tt N}) > \cdots > \phantom{\mathcal{R} \wedge (\underline{\tt N}) > \cdots > \phantom{\mathcal{R} \wedge (\underline{\tt N}) > \cdots > \phantom{\mathcal{R} \wedge (\underline{\tt N}) > \cdots > \phantom$ 

 $\leq$   $\overline{\text{max}}(B)$ 

## ネット認証(占有) + スタンドアロン

「Step1 | Mercury-ONE のインストール」

「Step2 | BEST FAQ のインストール」

「Step3 | プロダクトID認証と、FCコンシェルジュのユーザー登録」の順でセットアップをおこないます。

Step1 | Mercury-ONE のインストール 1. コンピューターに、「インストールDVD」をセットします。 [① Mercury-ONE]ボタンを押します。FUKUI COMPUTER 「インストールDVD」 Mercury-ONE Ver3 2. セットアップ画面の[Mercury-ONE]ボタンを押しま す。 1台のパソコンでMercury-ONEがご利用できます。 Mercury-ONEを、①からインストールして下さい。 Mercury-ONE Ver 3 1 Mercury-ONE Ver.3 **SE FIKULCOMPUTER** Install **DVD-ROM**  $2019$ 年 5月 Release ≪戻る 製品情報 | セットアップガイド Whole is8.1・10/Windows Server 20<br>- をご利用のお客様へ ネット認証ライセンス Mercury-ONE Ver.3 USBプロテクトを<br>お使いの方はこちらへ TREND-FIELD ネット認証ライセンス LANモード サーバー 3. 表示される画面に従って、インストールを進めます。 FCコンシェルジュ 電子納品ッール Ver.19 Antenna House PDF Driver 6.0 **A** Get Adobe Mercury-ONE Ver.3 セットアップ (スタンドアロン 新規インストール) Mercury-ONE 終了 Mercury-ONE Ver.3 セットアップへようこそ 福井コンピュータ株式会社 continuidowermented Alliants このプログラムは、Mercury-ONE Ver.3をコンピューターにインストールします。このセット<br>アッププログラムを実行する前に、すべてのWindowsプログラムを終了することを推奨しま<br>→ ※ 上記画面が表示されない場合は、「インストールDVD」内の [Install.exe]を実行してください。 [スタンドアロン]タブを選択します。 Mercury-ONE Ver.3 FUKUI COMPUTER Mercury-ONE <sub>Ver</sub>3 サーバークライアント サーバークライアント<br>(共同編集あり) (共同編集なし) スタンドアロン 1台のパソコンでMercury-ONEがこ利用できます。 (次ページへ続きます) -<br>Mercury-ONEを、①からインストールして下さい。 1 Mercury-ONE Ver.3 | 終了

### [ソフトウェア使用許諾契約の全条項に同意します]を選 択します。

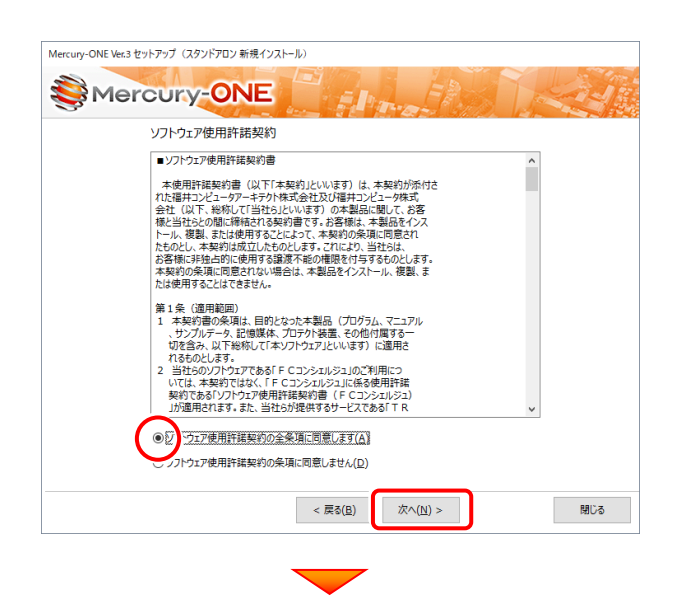

#### コンピューターの時計、使用するプロテクト(「プロテクト」 タイプ)、インストール先フォルダーを確認します。 必要があれば、変更してください。

#### 設定を終えたら、[次へ]を押します。

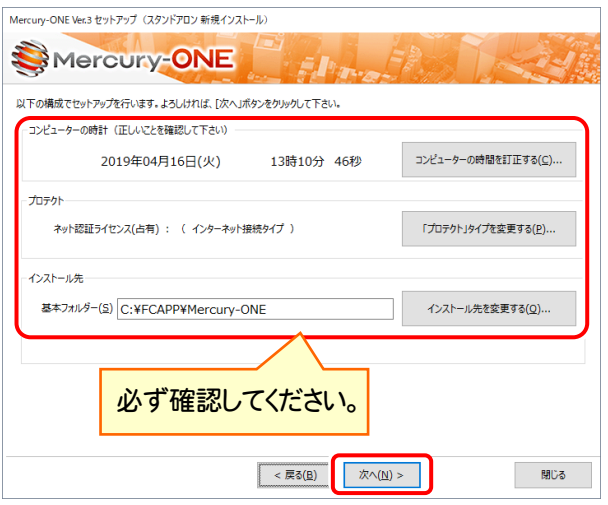

#### 時計を確認してください

コンピューターの時計が正しくないと、プロテクトが正常に動作しま せん。

#### プロテクトを確認してください

プロテクトが「ネット認証ライセンス(占有)」になっていることを確 認してください。

### インストール先のフォルダーを確認してください

インストール先を変更する場合は、[インストール先を変更する]ボタ ンから表示されるダイアログで、インストール先のフォルダーを指定 します。

### 内容を確認して、[セットアップ開始]を押します。 プログラムのインストールが開始されます。

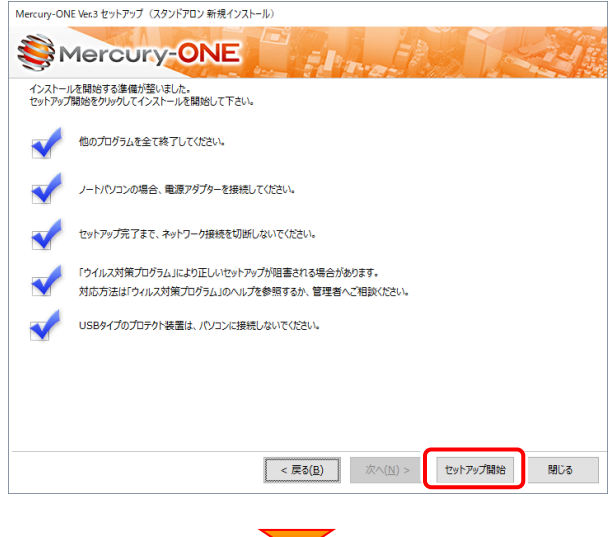

#### インストールが終わったら、[ウイルスセキュリティソフトの誤 認識について]を確認します。

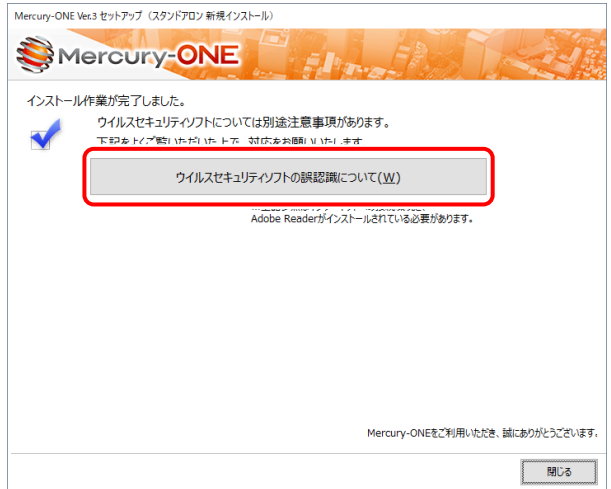

### ウイルスセキュリティソフトの誤認識について

ウイルスセキュリティソフトの誤認識により、Mercury-ONEが正常に動 作しない場合があります。

誤認識を防ぐためには、セキュリティソフト側で「検出の除外」を設定す る必要がある場合があります。

「検出の除外」の設定手順については、[ウイルスセキュリティソフトの誤 認識について]ボタンから表示される資料を参考にしてください。

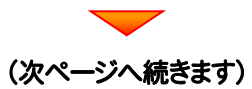

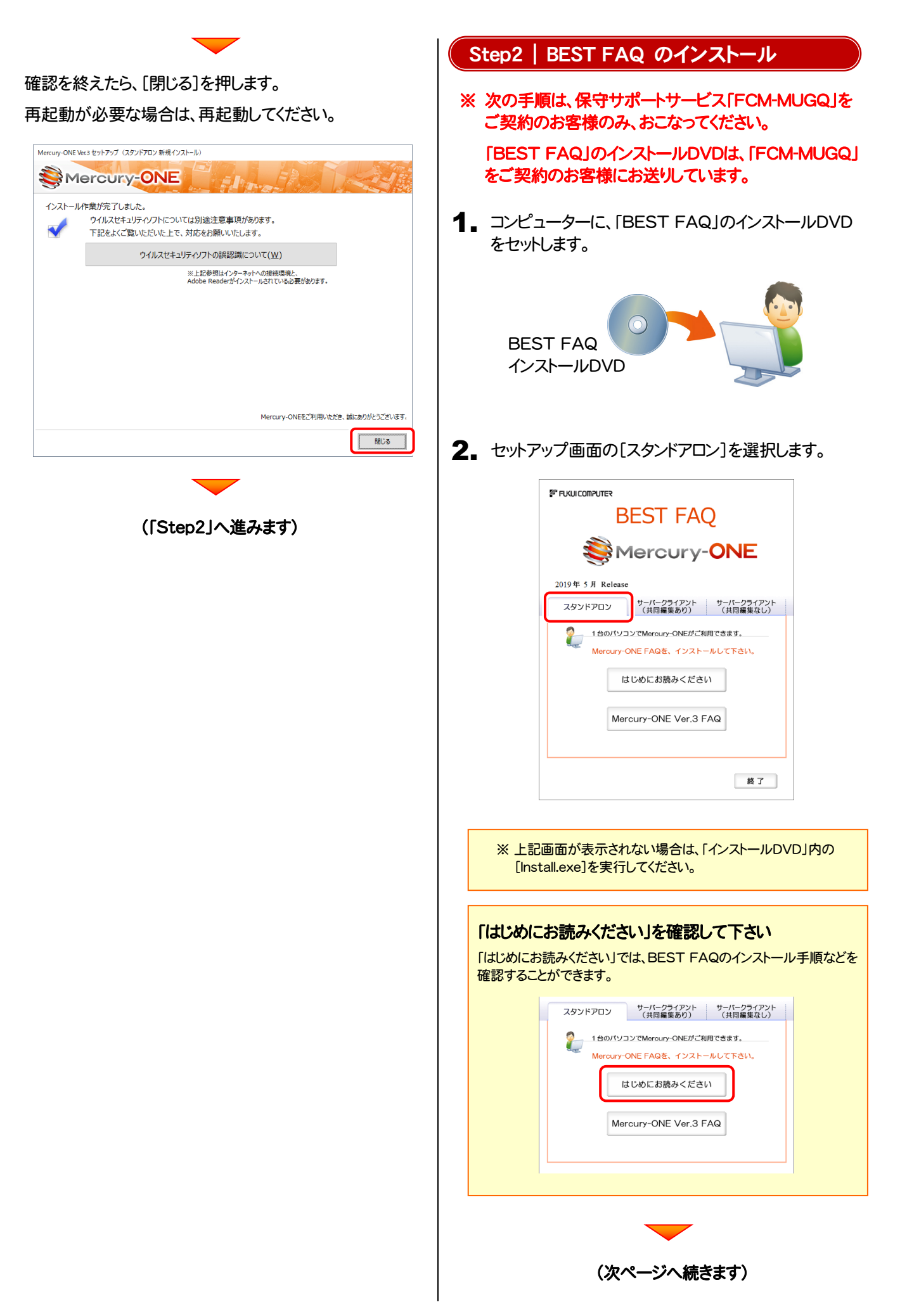

3. [Mercury-ONE FAQ]ボタンを押します。

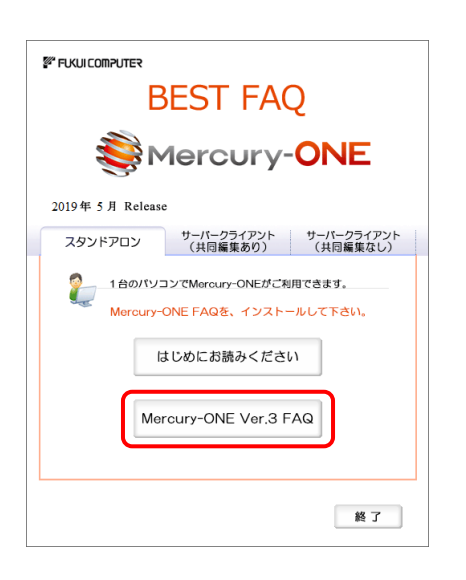

4. 表示される画面に従って、インストールを進めます。

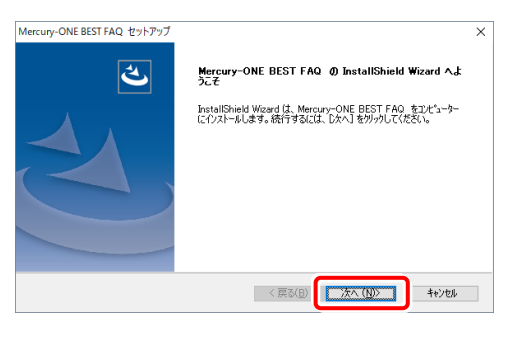

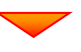

[使用許諾契約の全条項に同意します]を選択します。

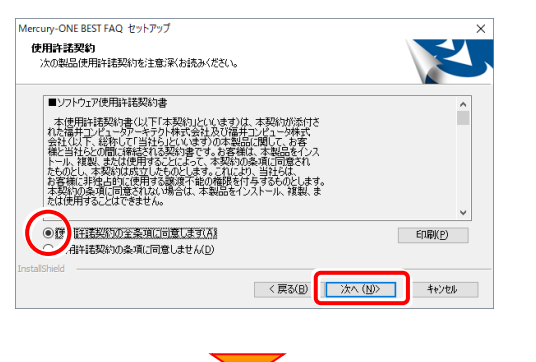

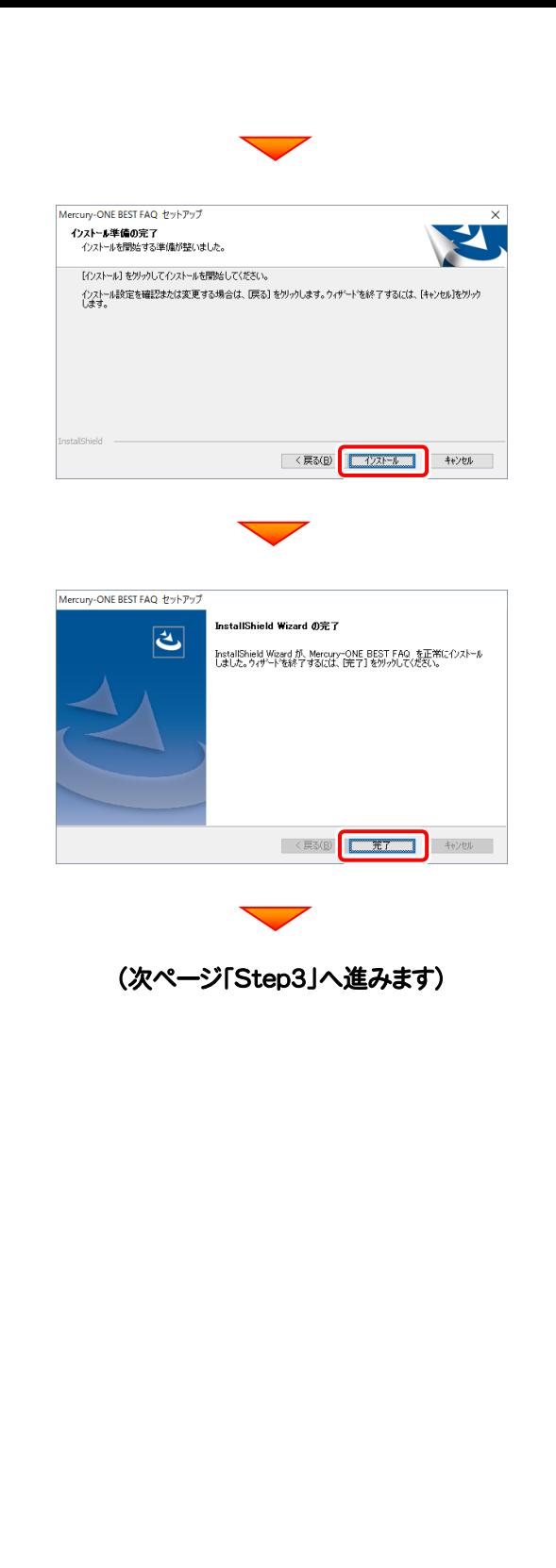

<u>oka a matsa sa n</u>

 $\overline{\mathbb{Z}}$ 

キャンセル

プロダクトID 取得

キャンセル

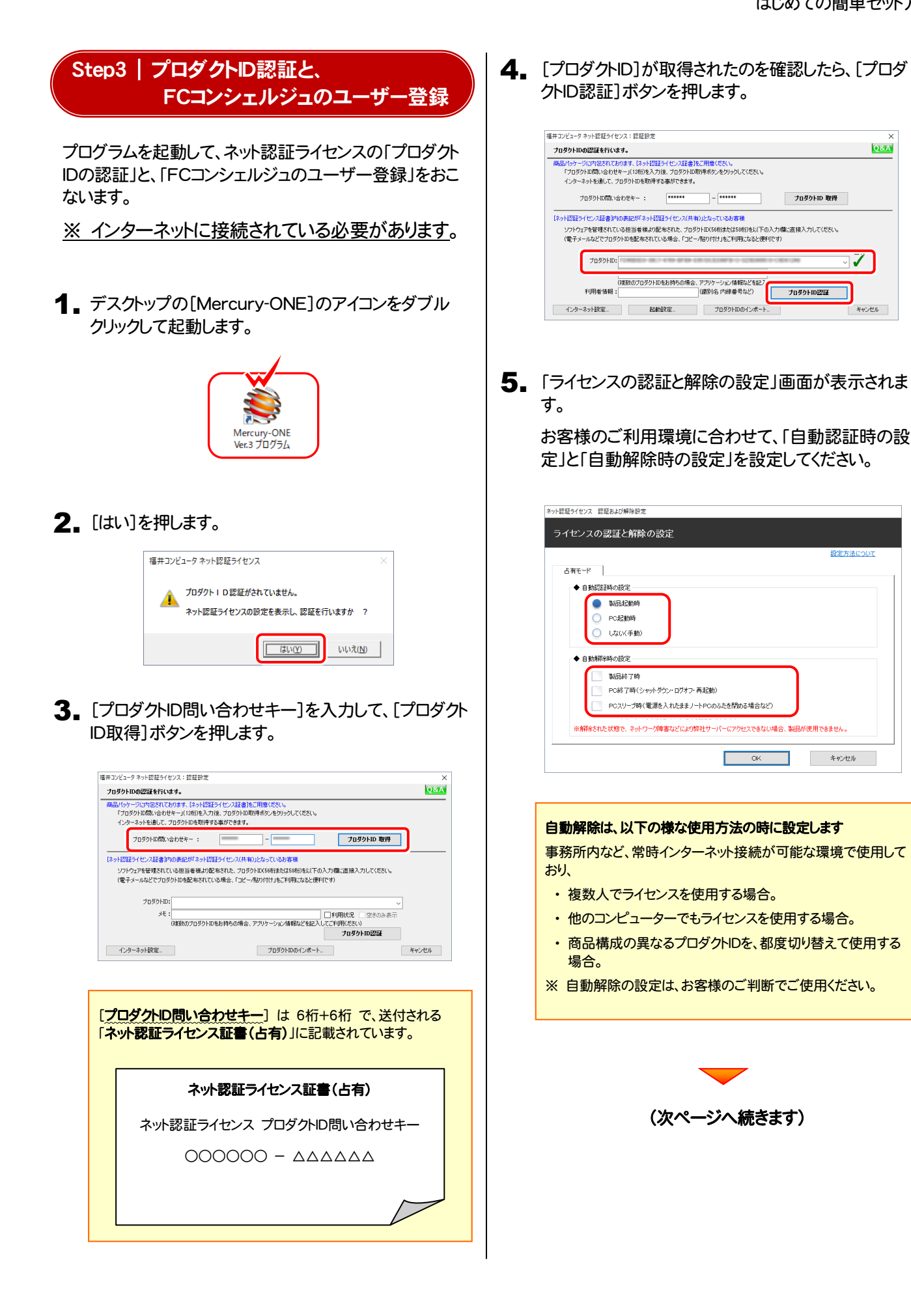

 $-7-$ 

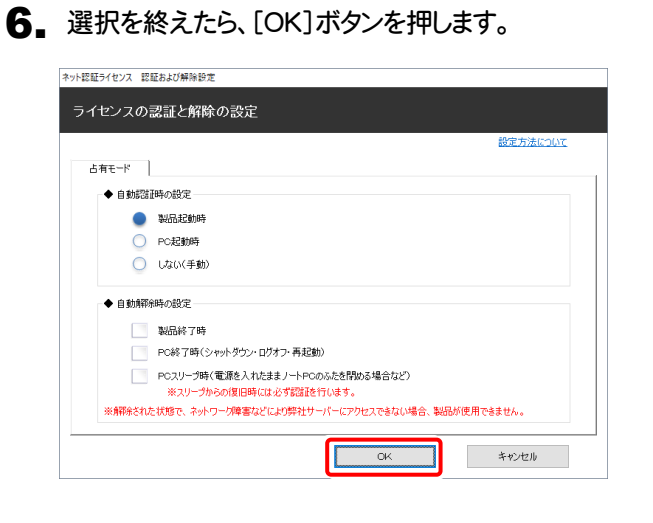

### 7. 利用者情報を入力して登録してください。

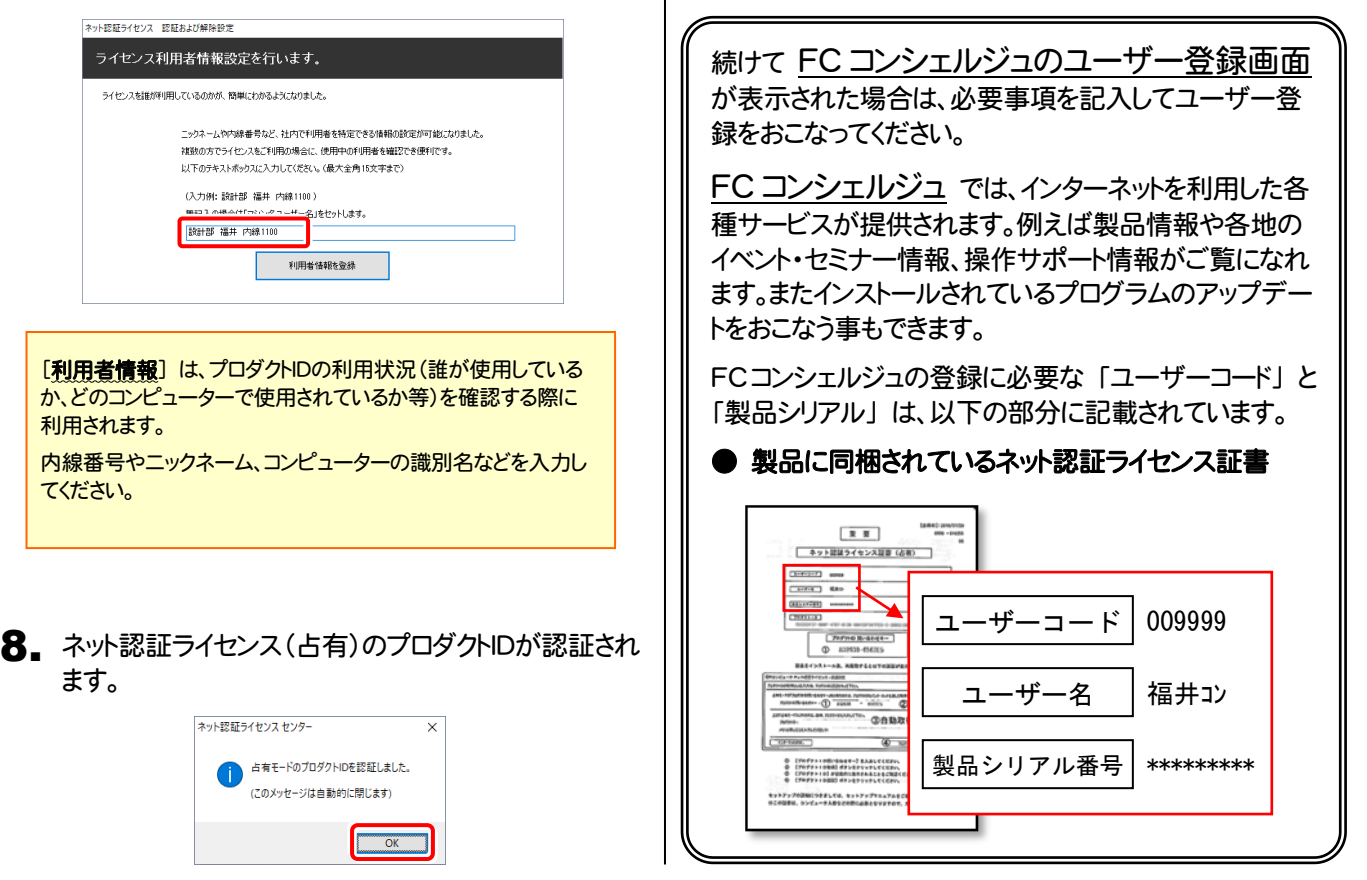

### 以上で Mercury-ONE の簡単セットアップは 完了 です。

セットアップガイド

(「はじめての簡単セットアップ」以外の方法)

### まず「プロテクトタイプ」

- ・ ネット認証ライセンス(占有)
- ・ ネット認証ライセンス(共有)
- ・ ネット認証ライセンス(LAN)
- ・ USBプロテクト 【SNS-W】
- ・ USBプロテクト 【SNS-LAN-X】

を確認します。次に「インストール方法」

- ・ スタンドアロン
- ・ サーバークライアント (共同編集あり)
- ・ サーバークライアント (共同編集なし)

を選択して、Mercury-ONE をセットアップします。

※ ネット認証ライセンス(占有) + スタンドアロン で使用する場合は、 P.2 「はじめての簡単セットアップ」 の手順でセットアップしてください。

### 1. プロテクトタイプを確認します Mercury-ONE のプロテクトタイプには、 ・ ネット認証ライセンス(占有) ※ プロテクトタイプは、「お客様控(構成表)兼プロテクト装置 保証書」にも記載されていますので、ご確認ください ・ ネット認証ライセンス(共有) ・ ネット認証ライセンス(LAN) お客様控(構成表)兼プロテクト装置保証書 ・ USBプロテクト 【SNS-W】 ・ USBプロテクト 【SNS-LAN-X】 出荷プロテクト ○○○○○ があります。  $\overline{\smash{\smash{\vartriangle}}\mskip2mu}$ ご購入されたプロテクトタイプを確認してください。

プロテクトタイプ

ネット認証ライセンス (占有)

ネット認証ライセンス (共有)

USBプロテクト 【SNS-W】

次ページ 「2.インストール方法を決めます」 に進み、プログラムを インストールします。

※ USBプロテクトは、まだコンピューターに装着しないでください。

### ネット認証ライセンス (LAN)

まず、

P.42 [補足1] ネット認証ライセンス(LAN)のセットアップ手順 を参照して、ネット認証ライセンス(LAN)をセットアップします。

その後に、次ページ 「2.インストール方法を決めます」 に進み、 プログラムをインストールします。

### USBプロテクト 【SNS-LAN-X】

まず、 P.44 [補足2] SNS-LAN-Xのセットアップ手順 を参照して、SNS-LAN-X をセットアップします。

その後に、次ページ 「2.インストール方法を決めます」 に進み、 プログラムをインストールします。

### ※ USBプロテクトは、まだサーバーに装着しないでください。

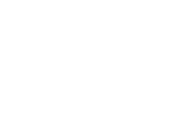

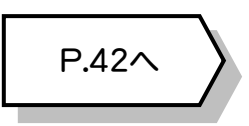

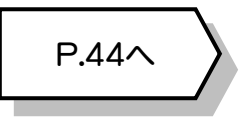

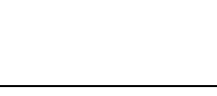

次ページへ

## 2.インストール方法を決めます

Mercury-ONE のインストール方法には、以下の3種類があります。 ご使用になる環境に合ったインストール方法を選択してください。

## スタンドアロン

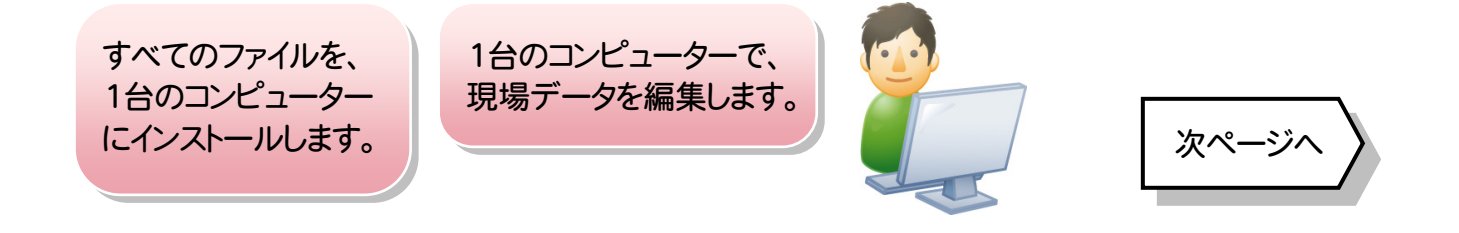

## サーバークライアント (共同編集あり)

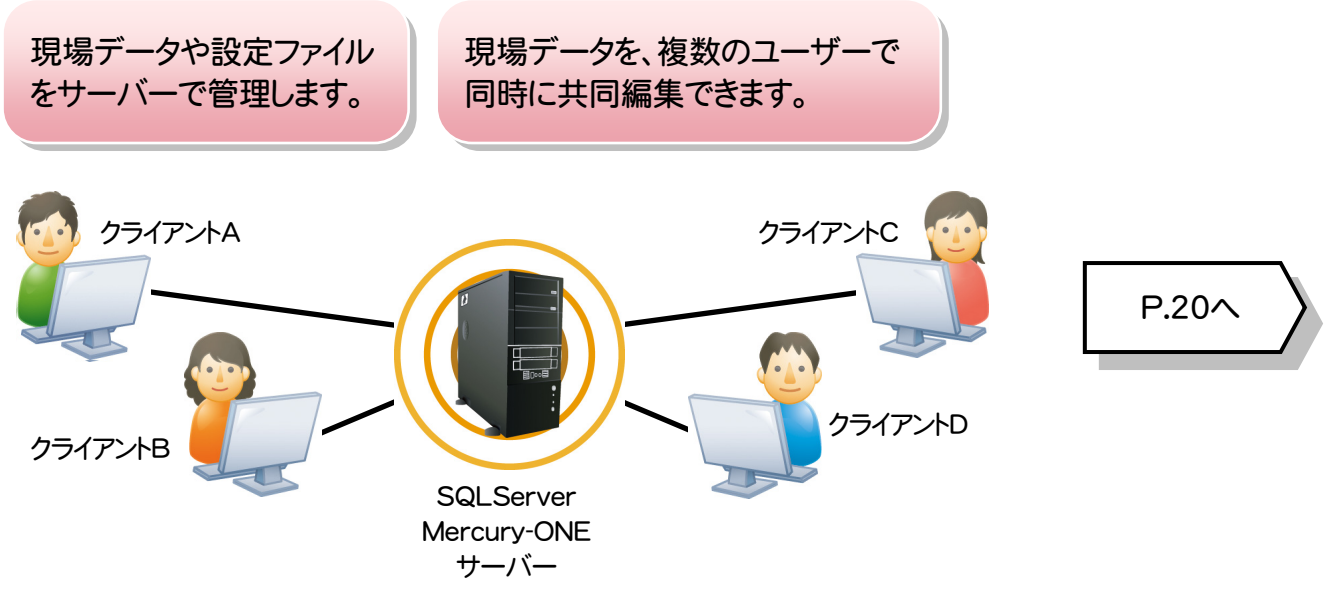

## サーバークライアント (共同編集なし)

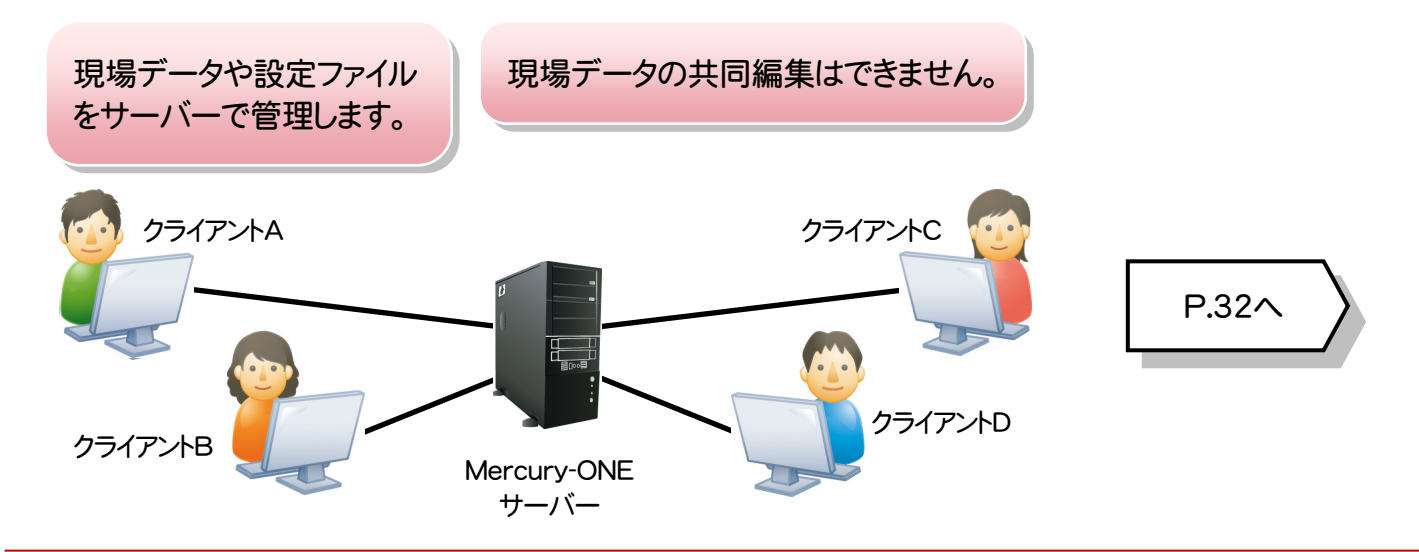

## 3.「スタンドアロン」 の 新規インストール手順

お使いのコンピューターに、「スタンドアロン」 で Mercury-ONE を新規インストールします。

「Step1 | Mercury-ONE のインストール」

「Step2 | BEST FAQ のインストール」

「Step3 | ネット認証ライセンスのプロダクトID認証と、FCコンシェルジュのユーザー登録」の順でインストールします。

Step1 | Mercury-ONE のインストール 1. コンピューターに、「インストールDVD」をセットします。 「インストールDVD」 2. セットアップ画面の[Mercury-ONE]ボタンを押しま す。 Mercury-ONE Ver. FUKUI COMPUTER Install DVD-ROM 2019年 5月 Release 製品情報 セットアップガイド Windows Ser<br>""" externess" ネット認証ライセンス Mercury-ONE Ver.3 <u>USBプロテクトを</u><br>お使いの方はこちらへ ネット認証ライセンス LANモード サーバー **X** TREND-FIELD FCコンシェルジュ 電子納品ッール Ver.19 Antenna House PDF Driver 6.0 **A** Get Adobe | 終了 福井コンピュータ株式会社 corner ※ 上記画面が表示されない場合は、「インストールDVD」内の [Install.exe]を実行してください。 [スタンドアロン]タブを選択します。 FUKULCOMPUTER Mercury-ONE <sub>Ver</sub>s サーバークライアント サーバークライアント<br>(共同編集あり) (共同編集なし) スタンドアロン 1台のパソコンでMercury-ONEがご利用できます。 Mercury-ONEを、①からインストールして下さい。 1 Mercury-ONE Ver.3

- 
- [① Mercury-ONE]ボタンを押します。

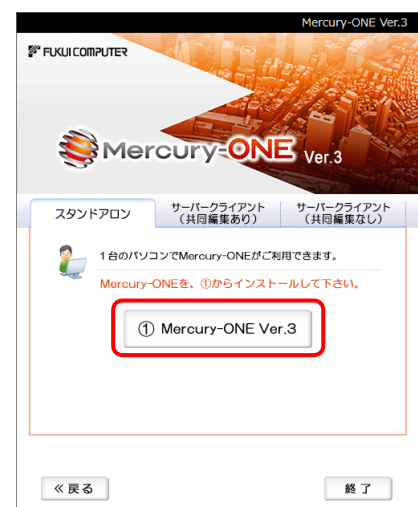

3. 表示される画面に従って、インストールを進めます。

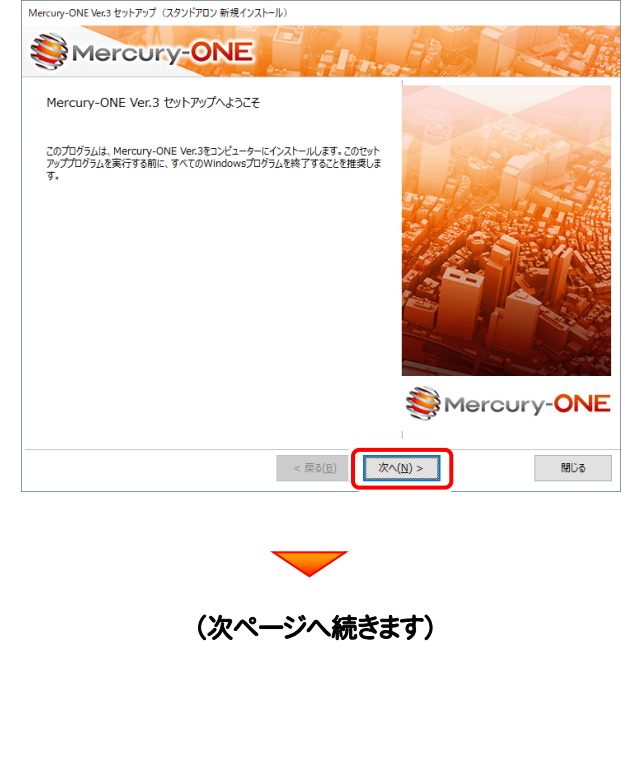

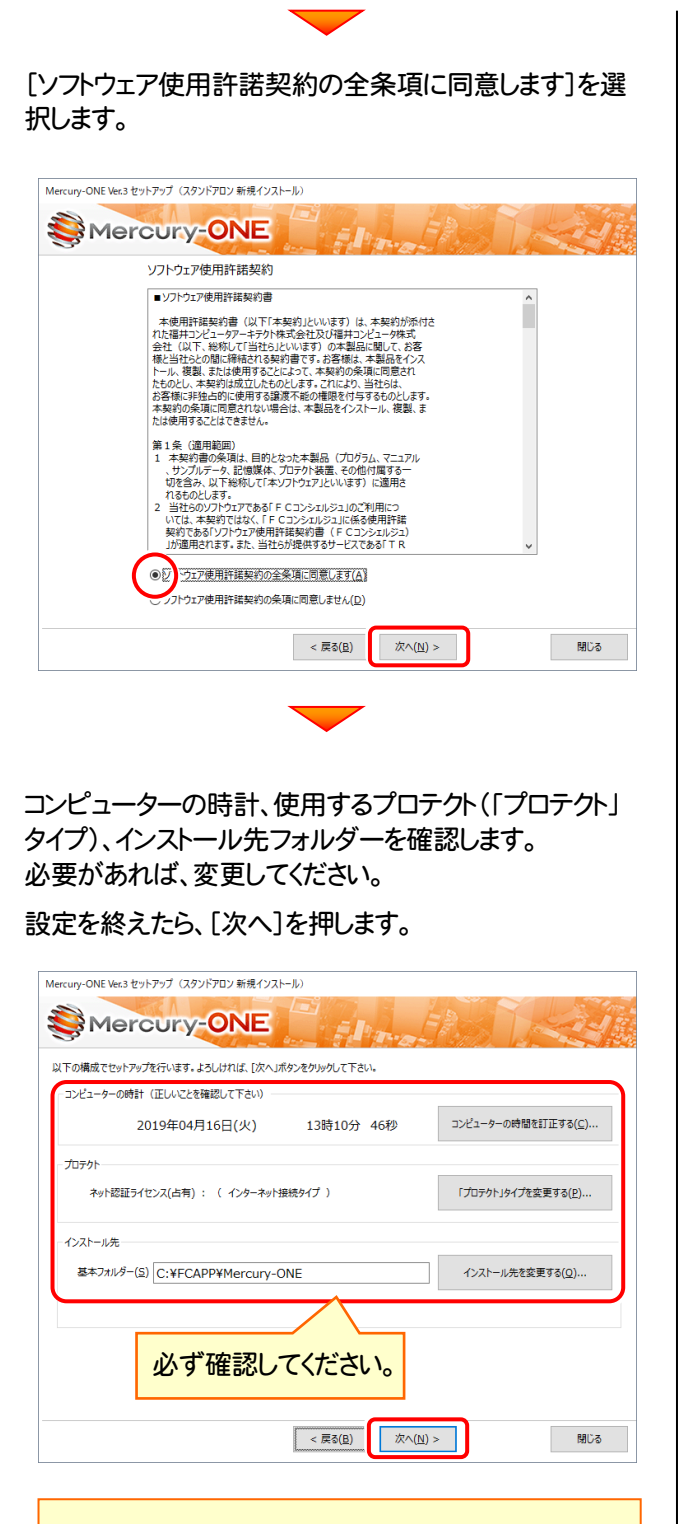

#### 時計を確認してください

コンピューターの時計が正しくないと、プロテクトが正常に動作しま せん。

#### インストール先のフォルダーを確認してください

インストール先を変更する場合は、[インストール先を変更する]ボタ ンから表示されるダイアログで、インストール先のフォルダーを指定 します。

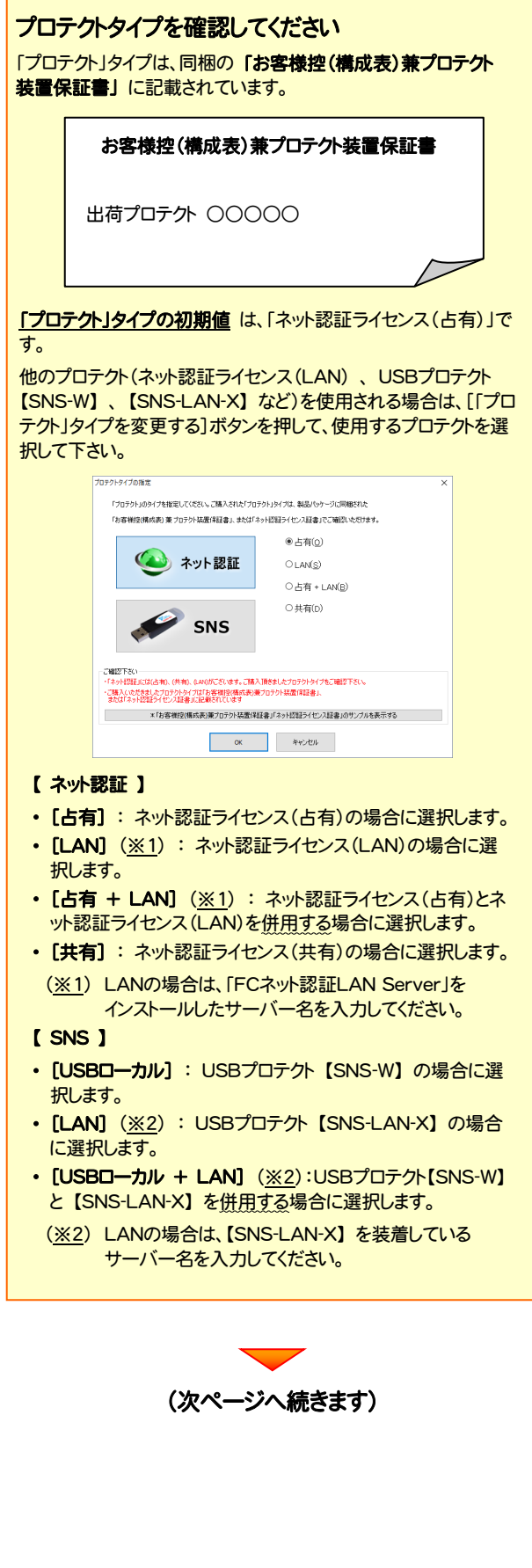

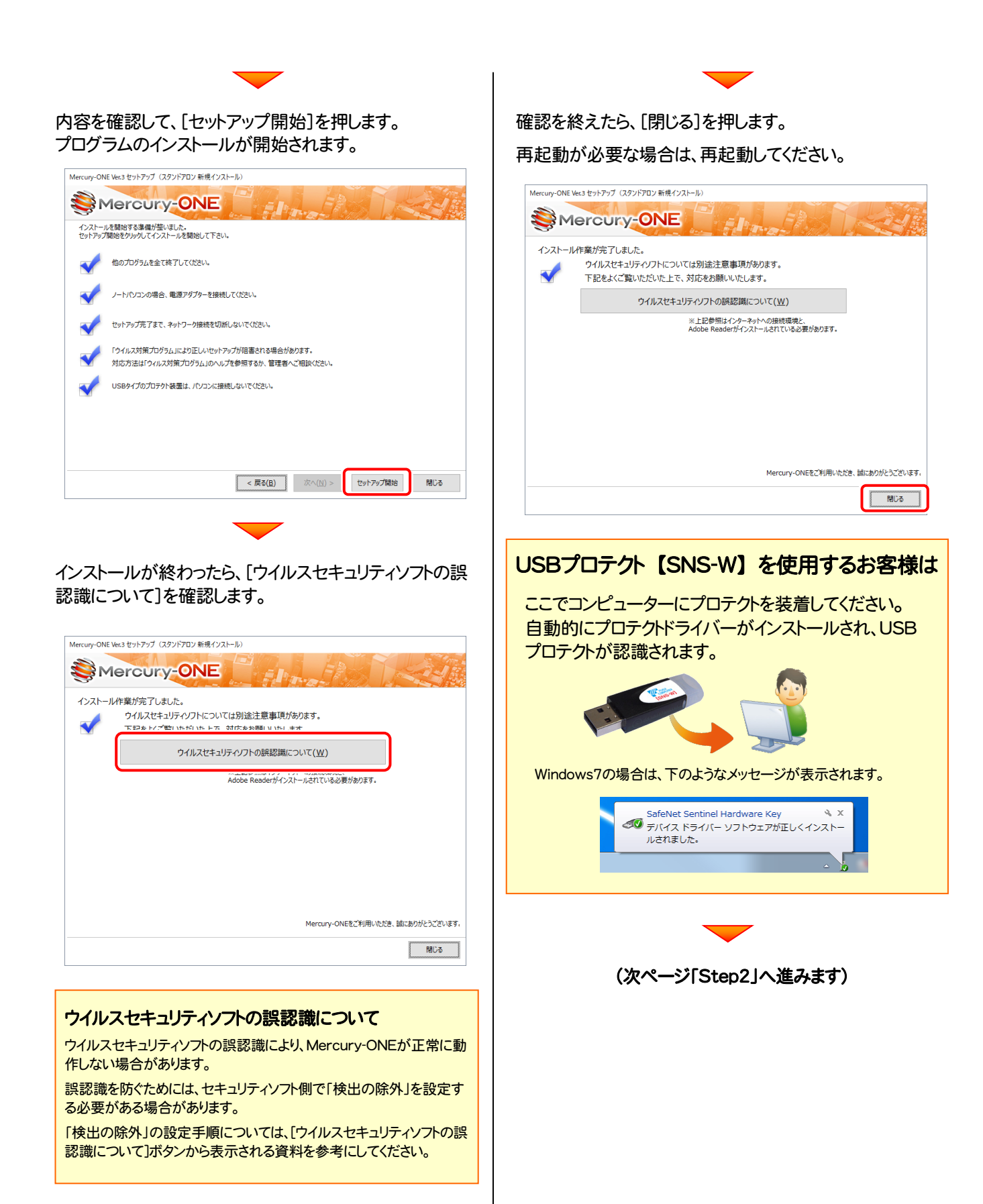

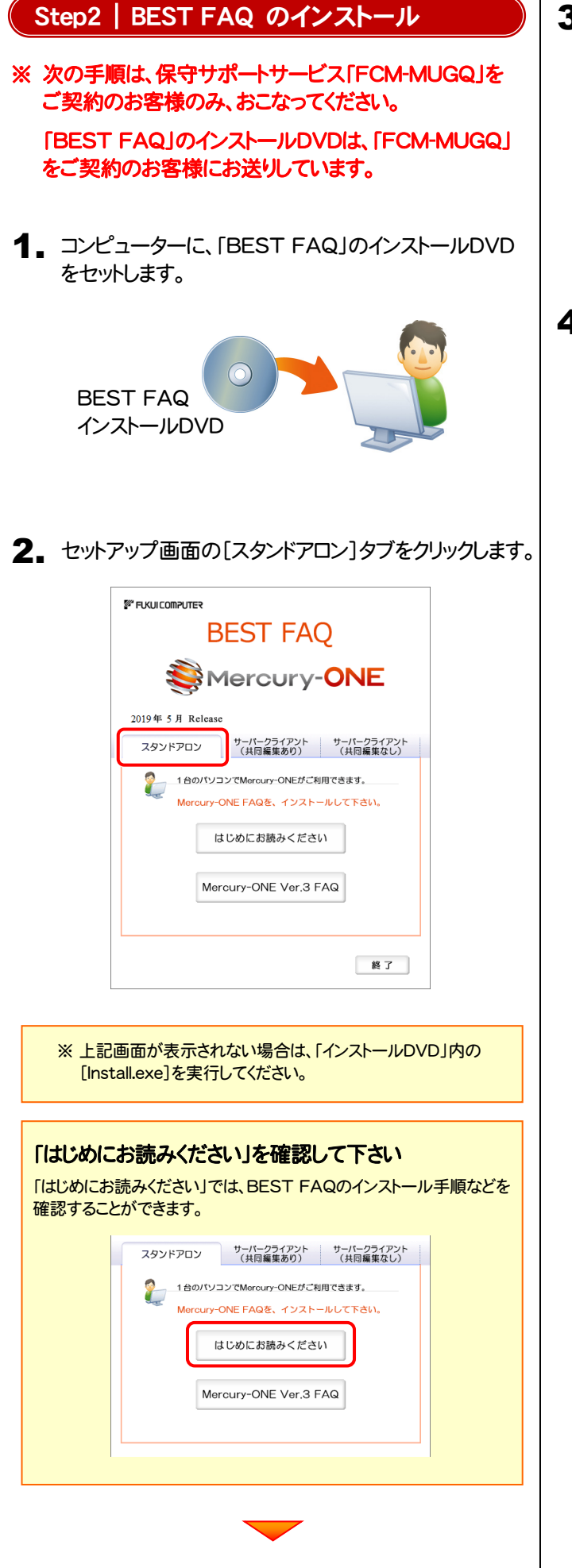

3. [Mercury-ONE FAQ]ボタンを押します。

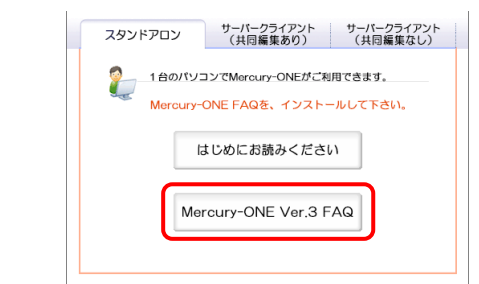

4. 表示される画面に従って、インストールを進めます。

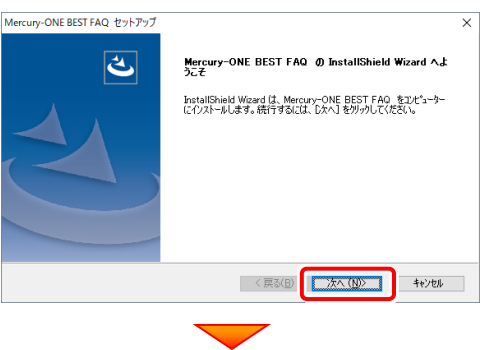

### [使用許諾契約の全条項に同意します]を選択します。

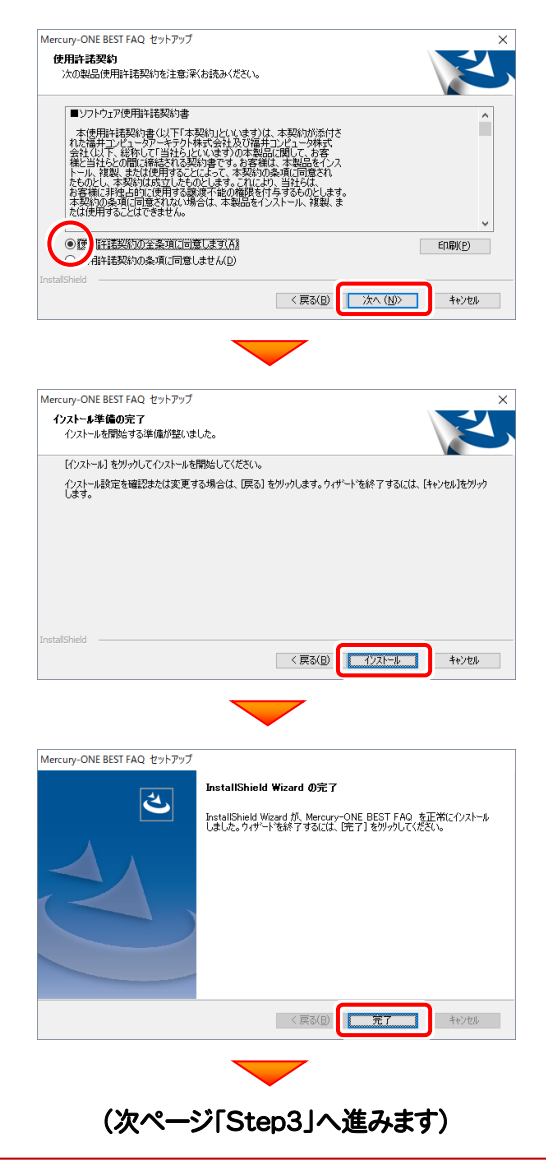

### Step3 | ネット認証ライセンスのプロダクトD認証と、FCコンシェルジュのユーザー登録

プログラムを起動して、使用するプロテクトを選択します。ネット認証ライセンス(占有または共有)の場合は、「プロダクトID の認証」もおこないます。

また「FCコンシェルジュのユーザー登録画面」が表示された場合は、ユーザー登録もおこなってください。 ※ プロダクトIDの認証およびFCコンシェルジュのユーザー登録は、インターネットに接続された環境が必要です。

1. デスクトップの[Mercury-ONE]のアイコンをダブルクリックして起動します。

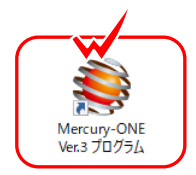

- 2. プロダクトD認証のメッセージが表示された場合は、[はい]を押し てプロダクトIDの認証をおこないます。
	- ※ ネット認証ライセンス(占有)または(共有)を使用する場合のみです。他のプロ テクトを使用する場合は、[いいえ]を押して閉じてください。

[プロテクト設定]画面が表示された場合は、使用するプロテクト を選択して[OK]を押します。

※ どれを選択すればいいかわからない場合は、本書の P.49 を参照してくださ い。

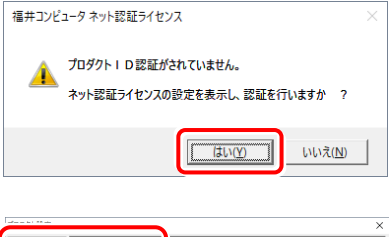

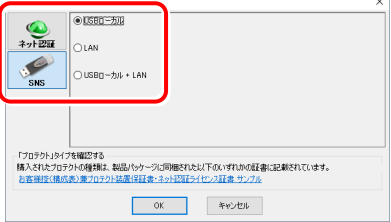

### ネット認証ライセンス(占有)の場合の、プロダクトID認証の手順

#### ※ ネット認証ライセンス(占有)のお客様のみ、おこなってください。

[プロダクトID問い合わせキー]を入力して、[プロダクトID 取得]ボタンを押します。 [プロダクトID]が取得されたのを確認したら、[プロダクト ID認証]ボタンを押します。 [プロダクトID問い合わせキー] は 6桁+6桁 です。 送付される 「ネット認証ライセンス証書(占有)」に記載されています。 ネット認証ライセンス証書(占有) ネット認証ライセンス プロダクトID問い合わせキー ○○○○○○ - △△△△△△ ※ プロダクトIDの取得や認証が正常にできない場合は、[インターネット 設定]ボタンを押して、プロキシ設定を変更してみてください。 ッ<sub>サントにてい</sub><br>ブロダクトID認証

プロダクトIDのインボート.

| インターネット設定...

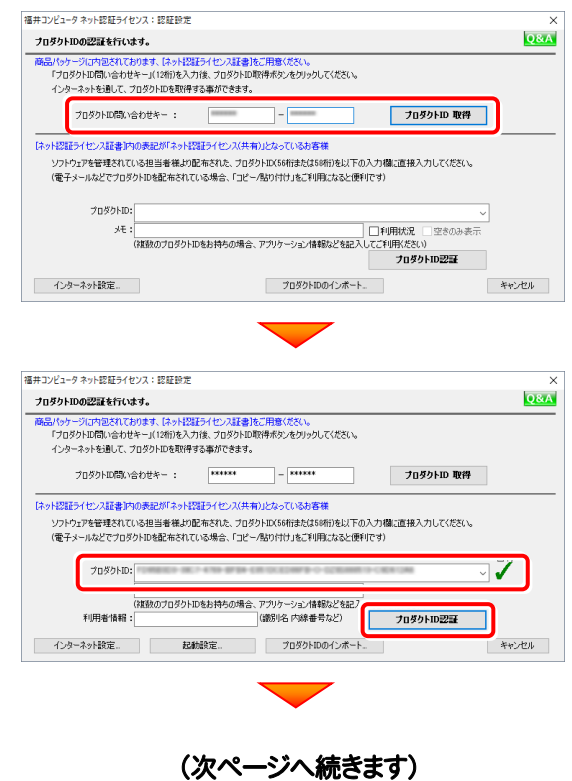

キャンセル

**設定方法につい** 

-<br>スット認証ライセンフ 認証お上が経験場等 ライセンスの認証と解除の設定

 $ABE-F$ 

-<br>◆ 自動解除時の設定 ■ 製品終了時

> □ PC終了時(シャットダウン・ログオフ·再記軌) ■ PCスリーブ時(電源を入れたままノートPCのふたを閉める場合など) ※スリーヴからの復旧時には小ず記録を行います

「ライセンスの認証と解除の設定」画面が表示されます。 お客様のご利用環境に合わせて、「自動認証時の設定」と 「自動解除時の設定」を設定してください。

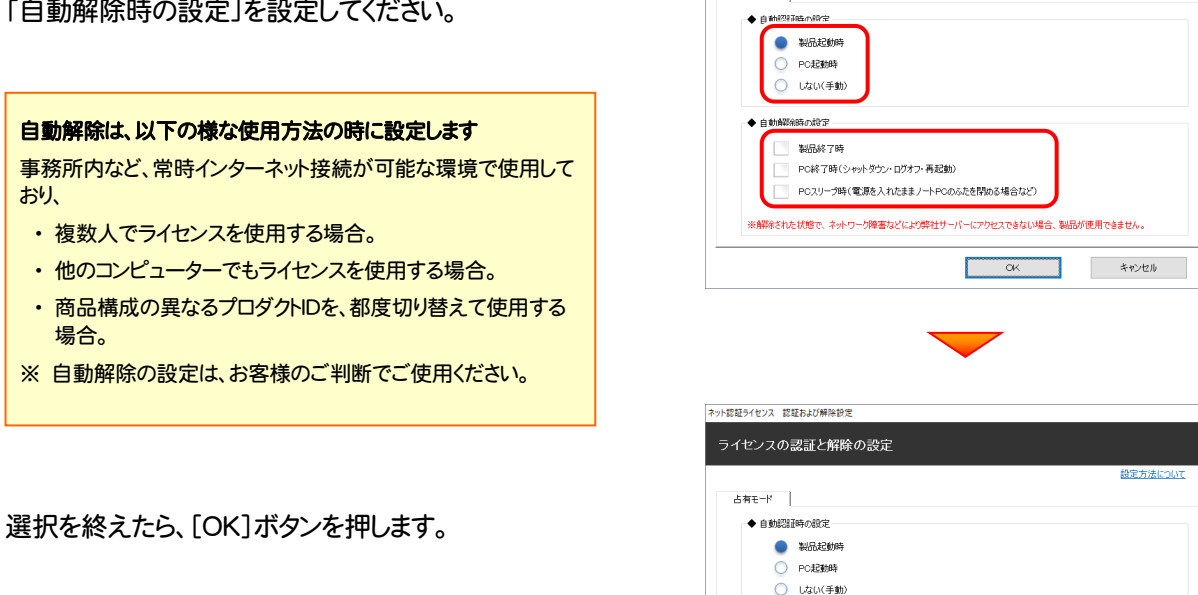

利用者情報を入力して登録してください。

[利用者情報] は、プロダクトIDの利用状況(誰が使用している か、どのコンピューターで使用されているか等)を確認する際に 利用されます。

内線番号やニックネーム、コンピューターの識別名などを入力し てください。

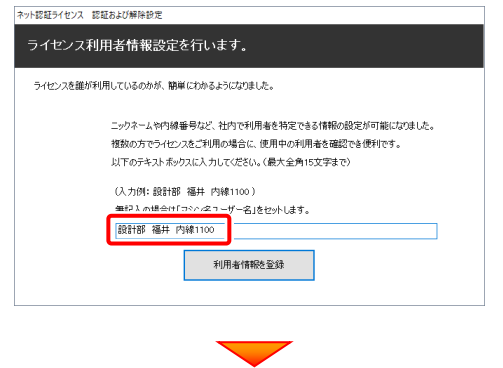

※解除された状態で、ネットワーク障害などにより弊社サーバーにアクセスできない場合、製品が使用できません。

 $\overline{\alpha}$ 

キャンセル

ネット認証ライセンス(占有)のプロダクトIDが認証されます。

続いて次ページ 3. に進みます。

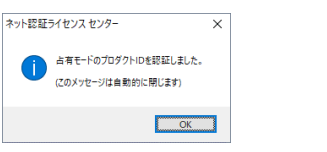

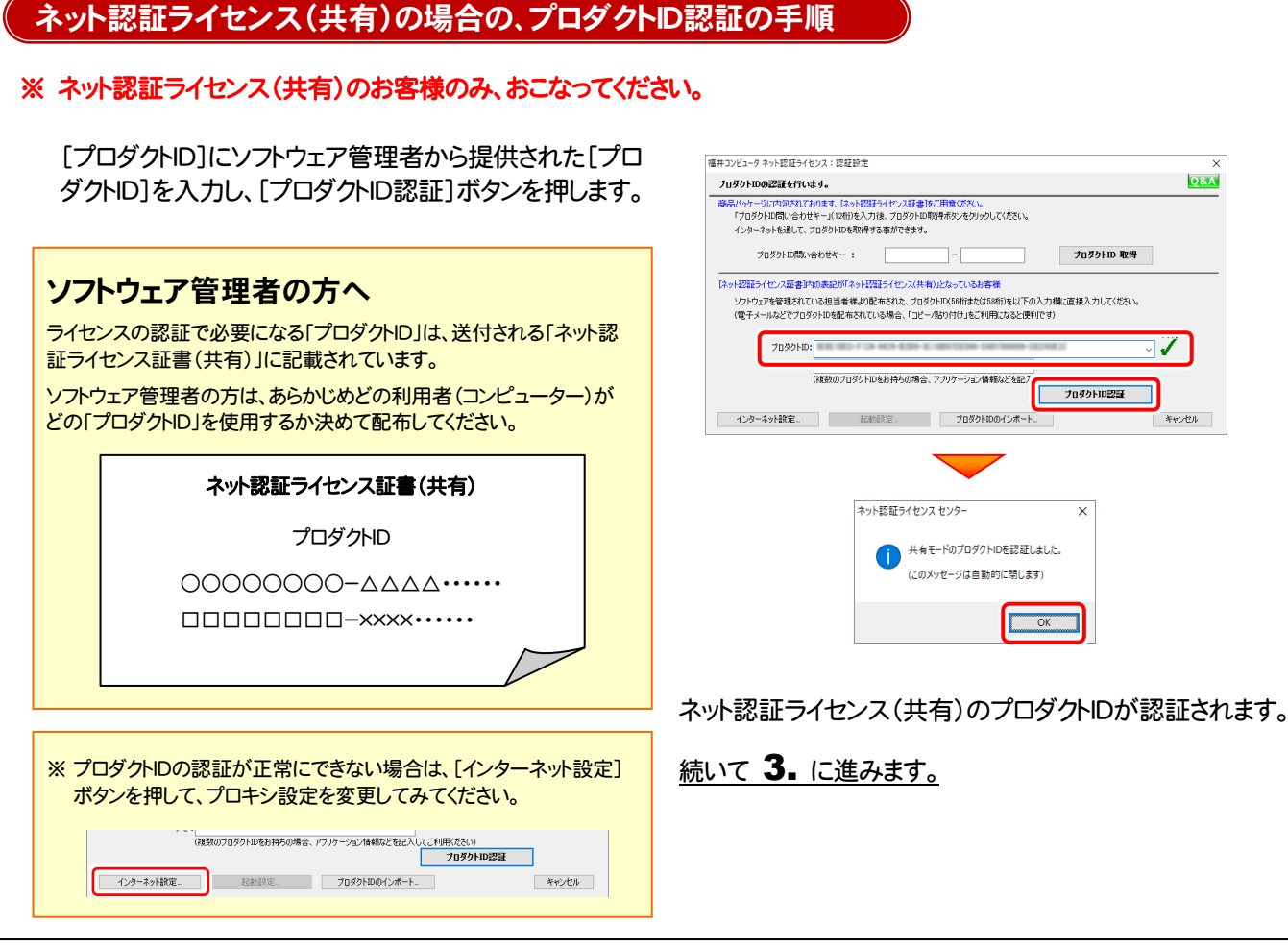

### 3. プログラムが起動されます。

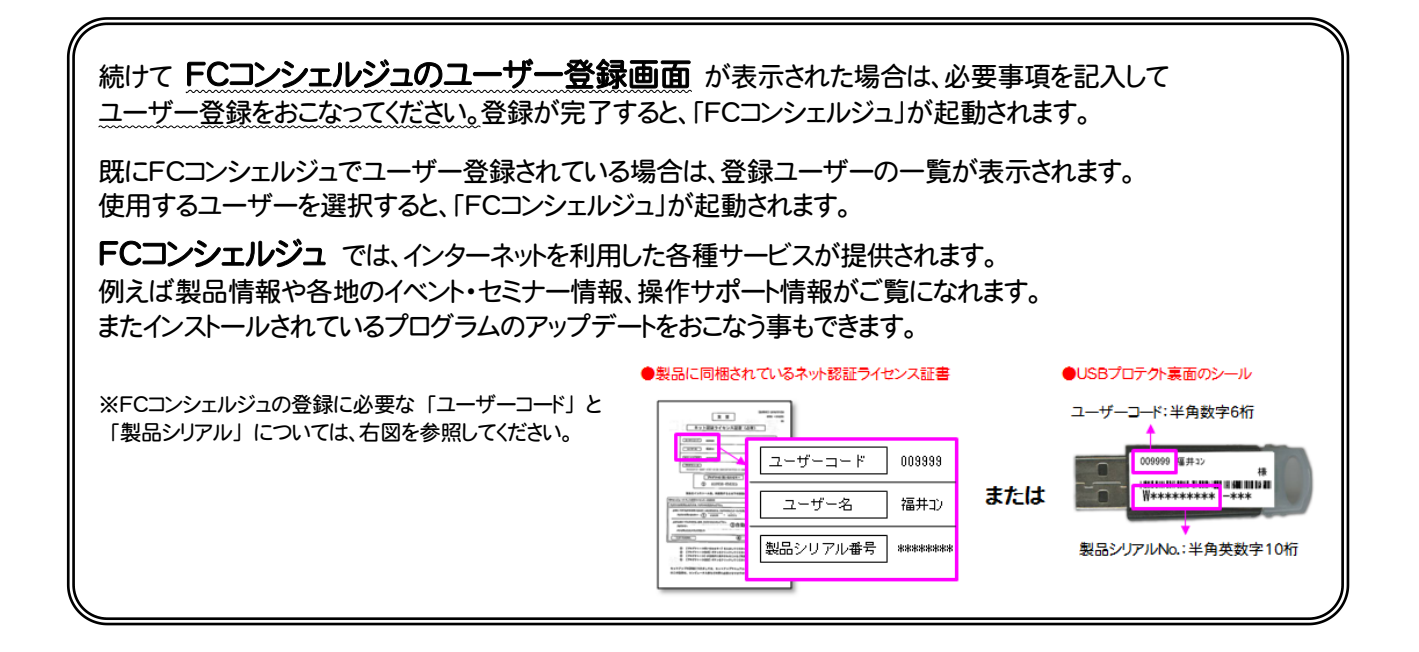

### 以上で Mercury-ONE の新規導入は完了です。

セットアップガイド - 3. 「スタンドアロン」 の新規インストール手順

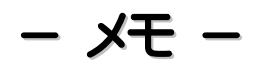

セットアップガイド - 4. 「サーバークライアント (共同編集あり)」 の新規インストール手順

## 4.「サーバークライアント (共同編集あり)」の 新規インストール手順

Mercury-ONE を「サーバークライアント (共同編集あり)」 で新規インストールします。

まずサーバーで

「Step1 | SQLServer インストール」 「Step2 | Mercury-ONE サーバーインストール」

「Step3 | BEST FAQ サーバーインストール」 をおこないます。

次にクライアントで

「Step4 | Mercury-ONE クライアントインストール」

「Step5 | ネット認証ライセンスのプロダクトID認証と、FCコンシェルジュのユーザー登録」 をおこないます。

## まず、サーバーにプログラムをインストールします

Step1 | SQLServer インストール

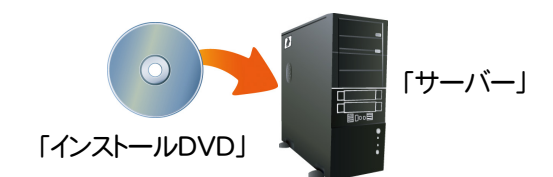

2. セットアップ画面の[Mercury-ONE]ボタンを 押します。

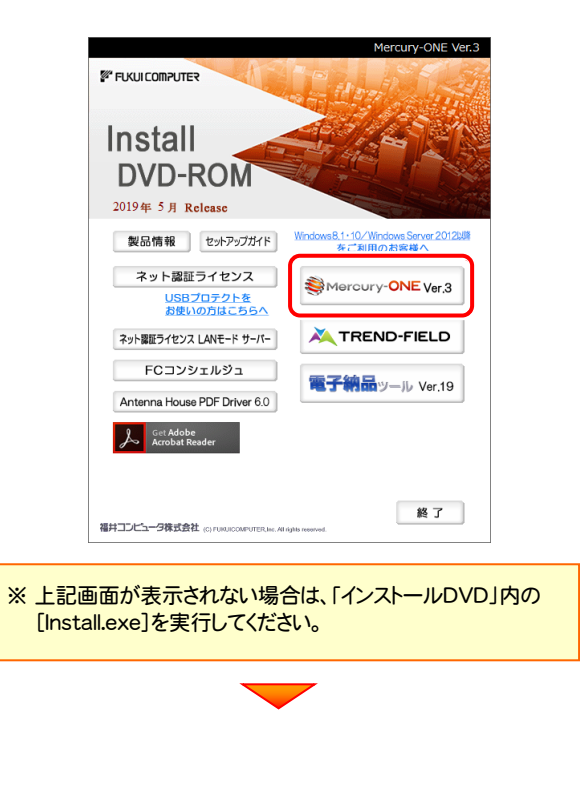

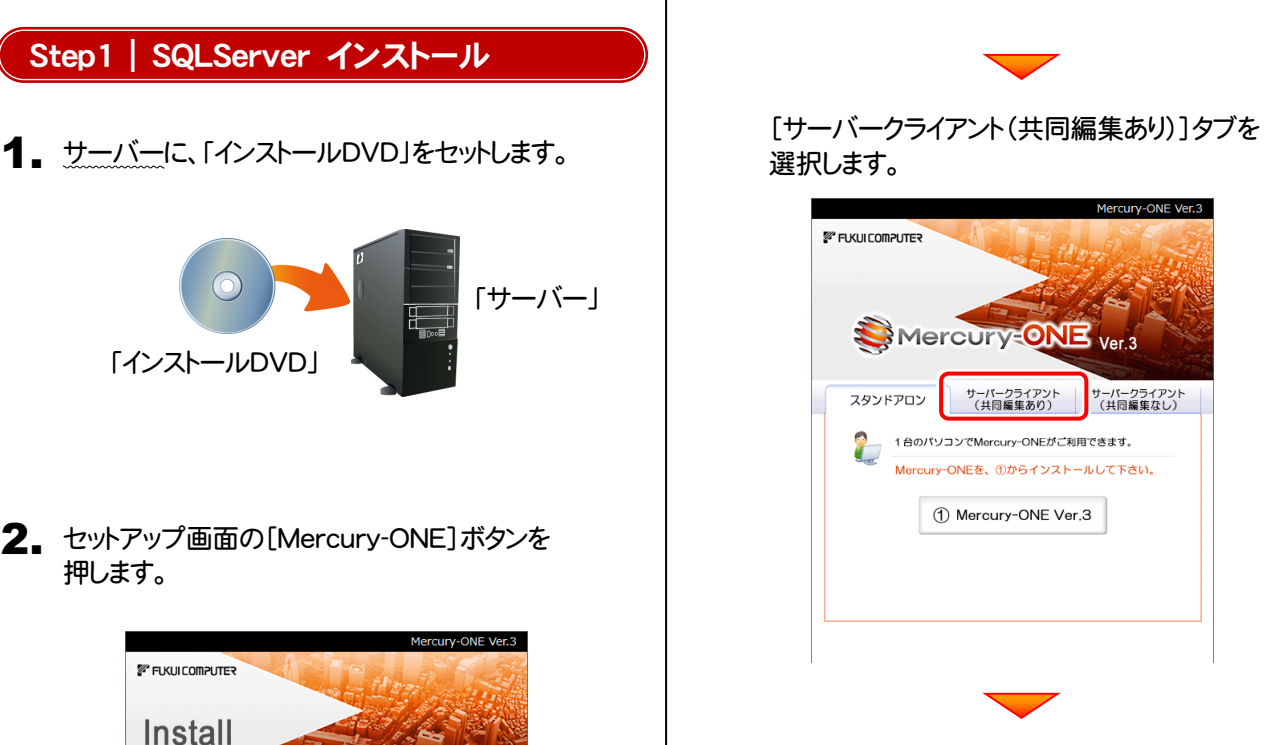

[① SQLServer インストールアシスト]ボタンを 押します。

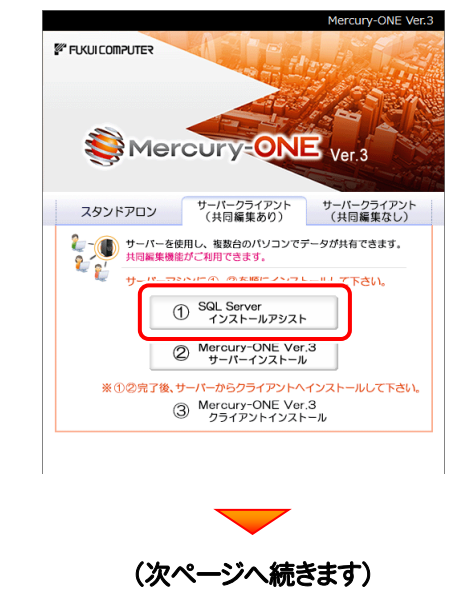

3. 表示される画面に従って、インストールを進めます。

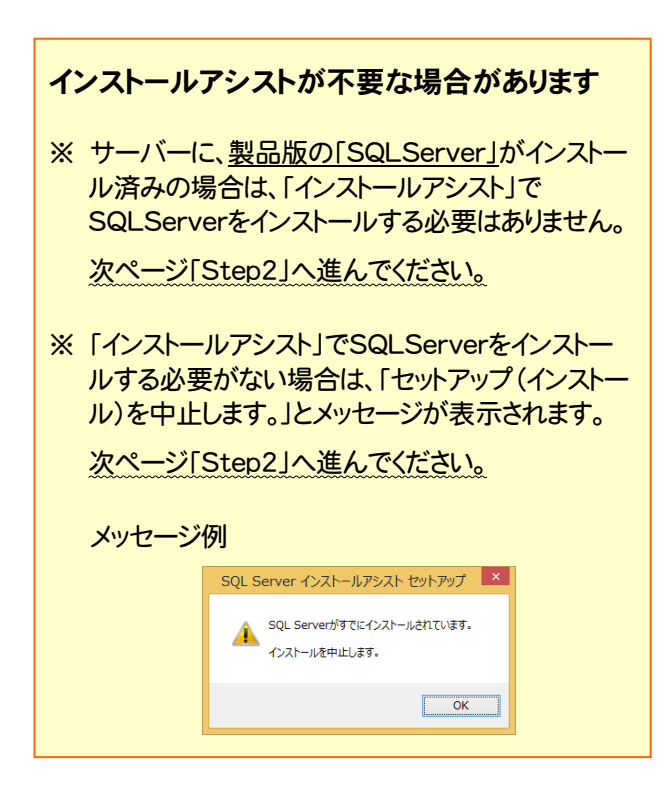

※ 画面は、環境によって異なる場合があります。

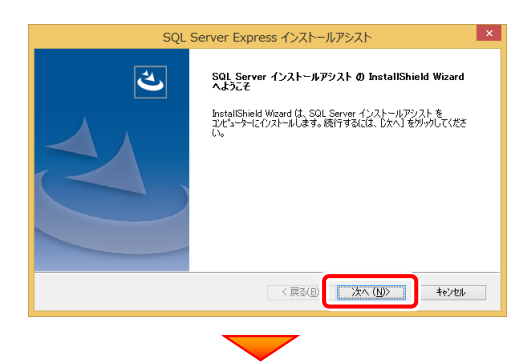

[使用許諾契約の全条項に同意します]を選択します。

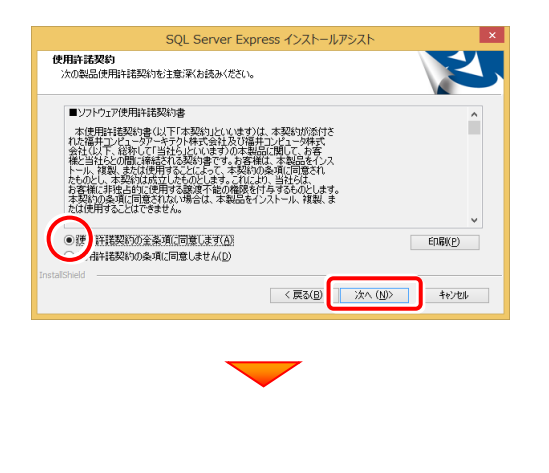

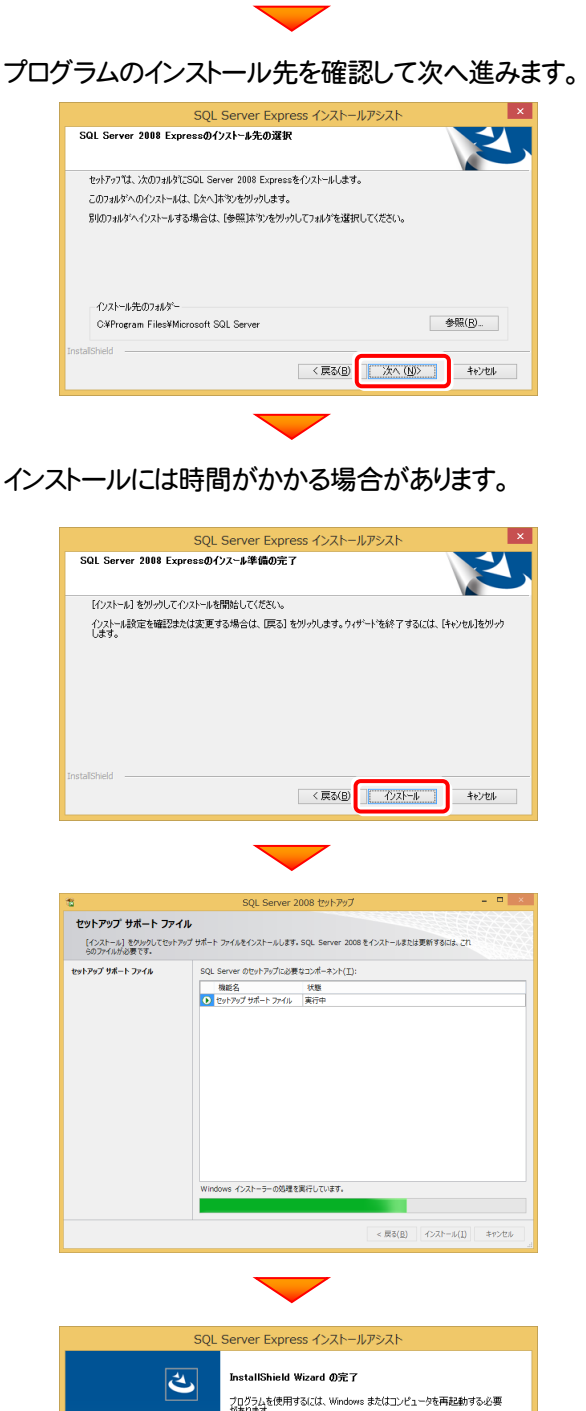

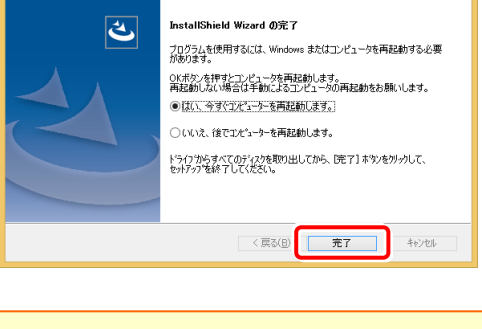

※ 再起動が必要なメッセージが表示された場合は、メッセージ に従って再起動してください。

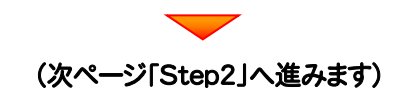

### セットアップガイド - 4. 「サーバークライアント (共同編集あり)」 の新規インストール手順

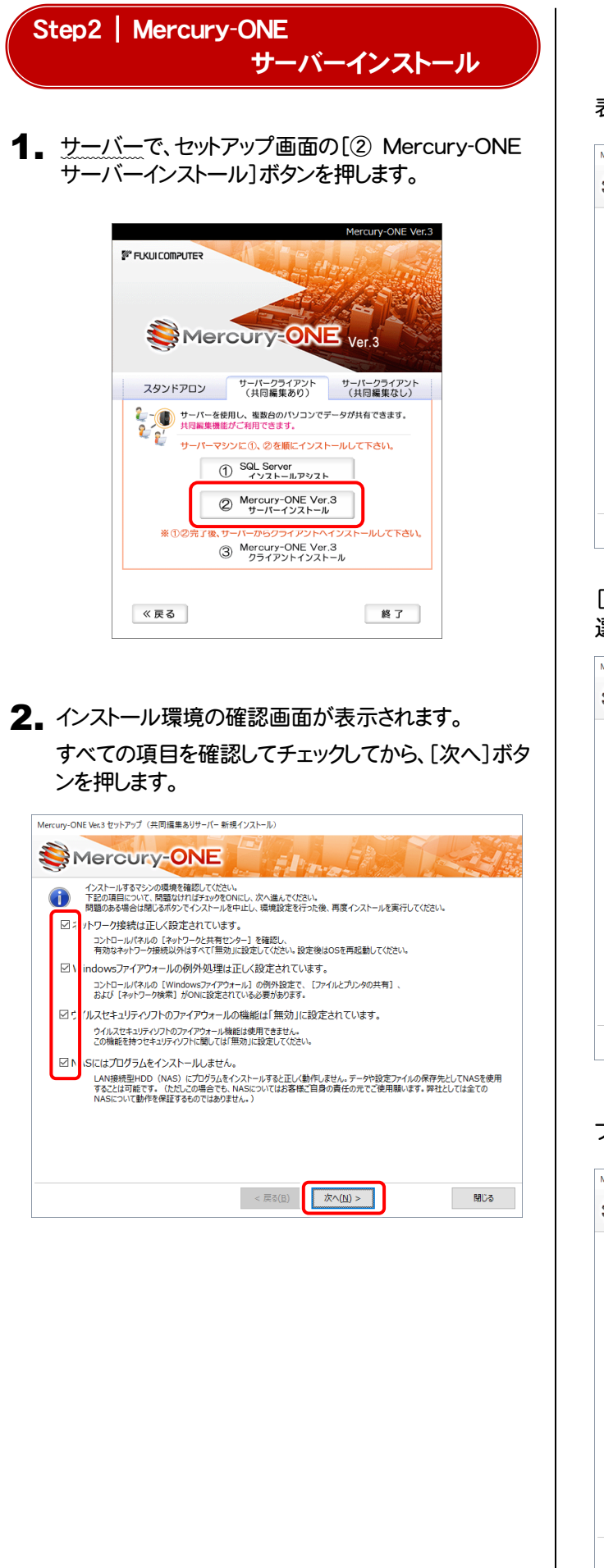

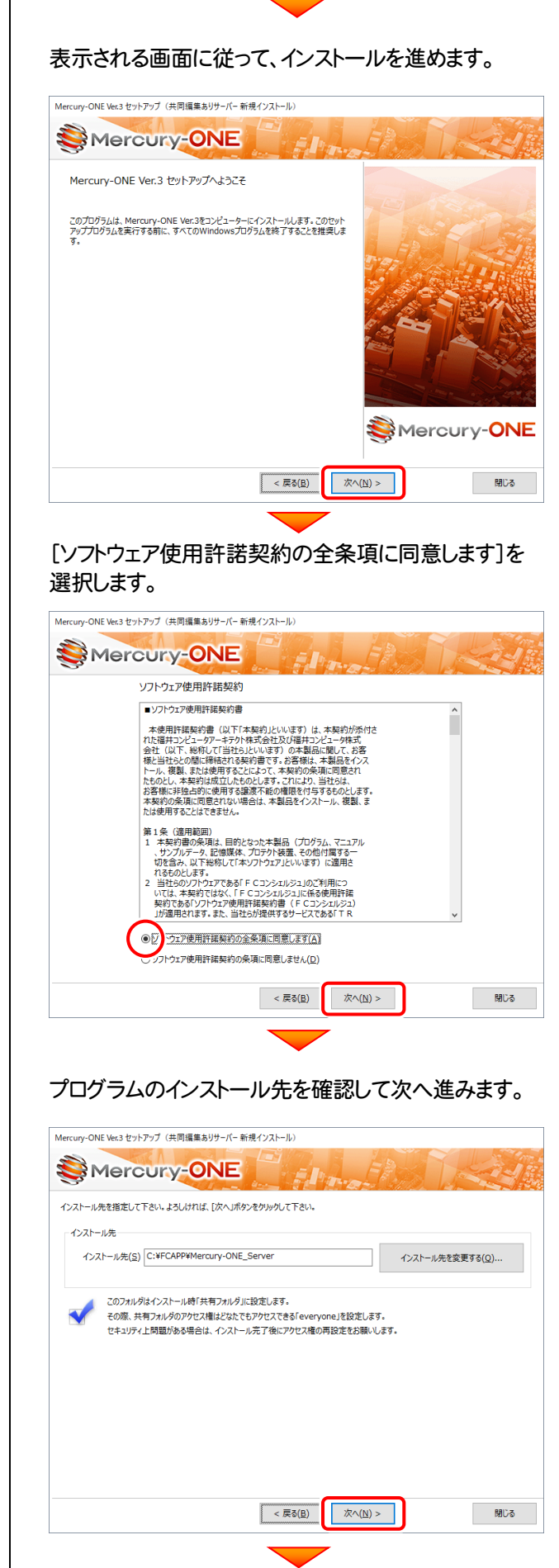

(次ページへ続きます)

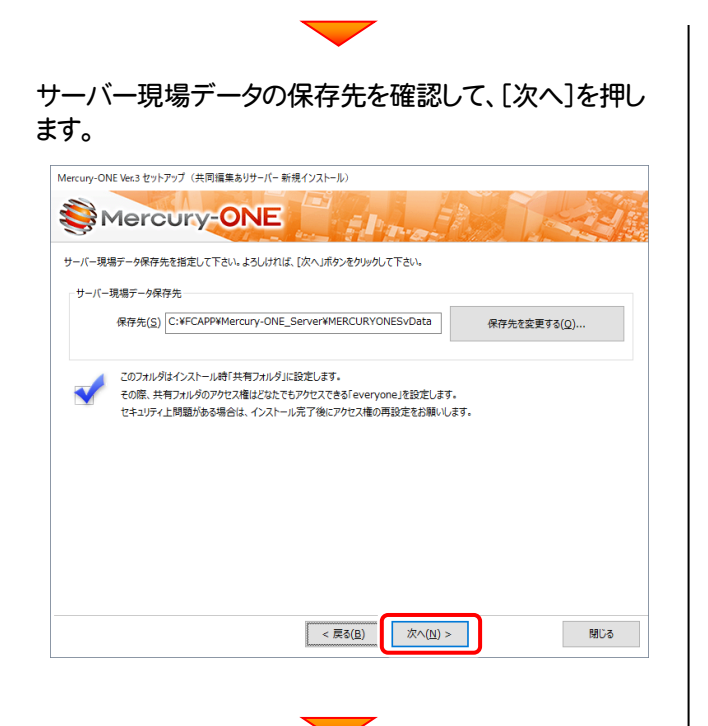

### サーバーツールのインストール先を確認して、[次へ]を押 します。

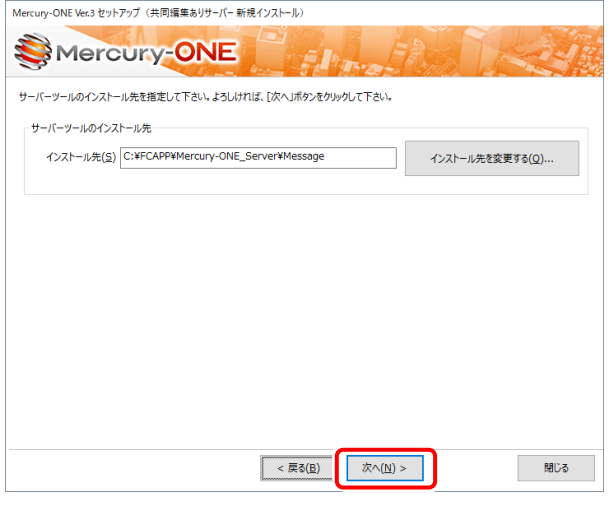

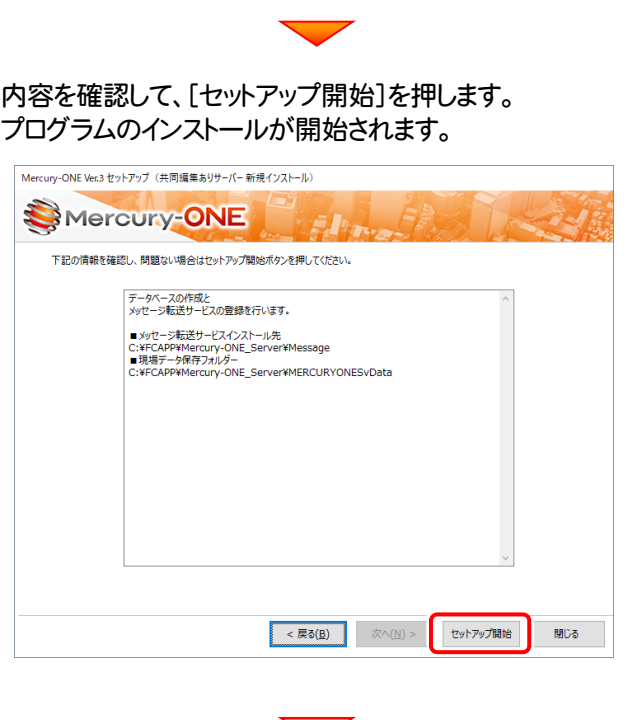

### インストールが終わったら、[ウイルスセキュリティソフトの誤 認識について]を確認します。

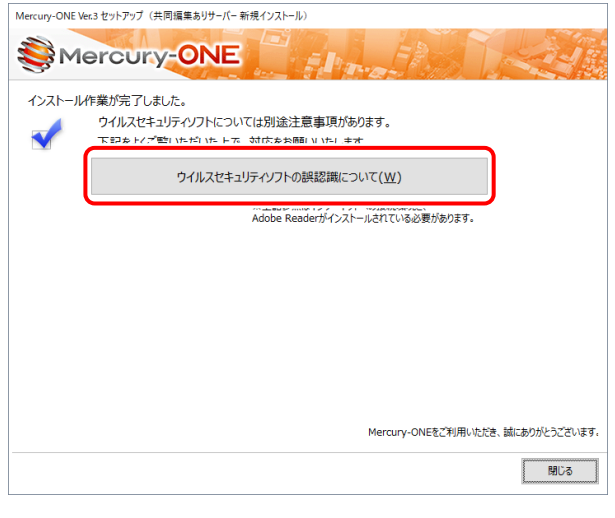

#### ウイルスセキュリティソフトの誤認識について

ウイルスセキュリティソフトの誤認識により、Mercury-ONEが正常に動 作しない場合があります。

ま認識を防ぐためには、セキュリティソフト側で「検出の除外」を設定す る必要がある場合があります。

「検出の除外」の設定手順については、[ウイルスセキュリティソフトの誤 認識について]ボタンから表示される資料を参考にしてください。

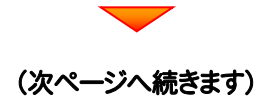

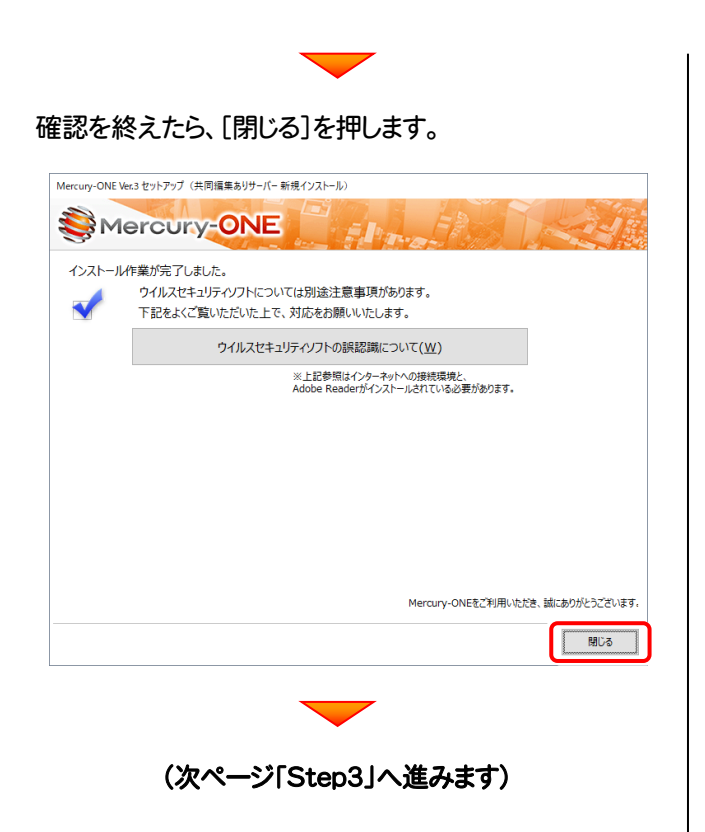

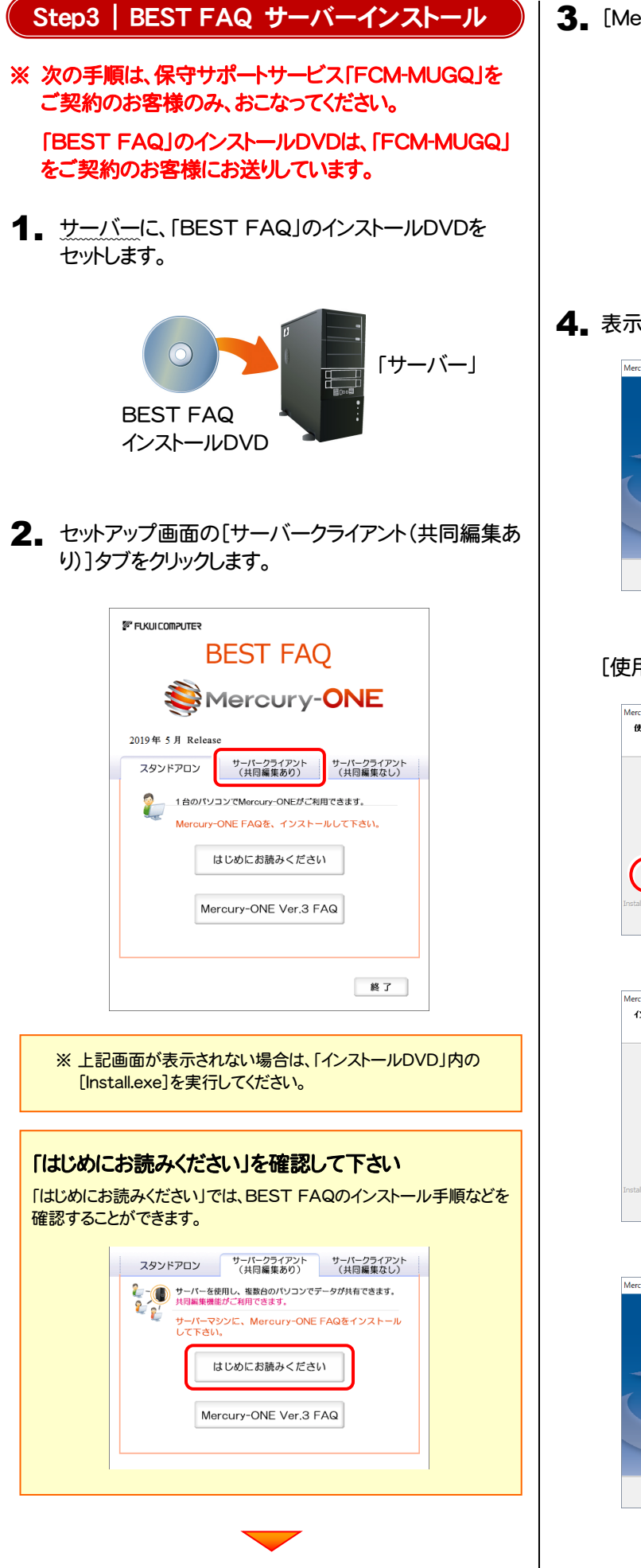

3. [Mercury-ONE FAQ]ボタンを押します。

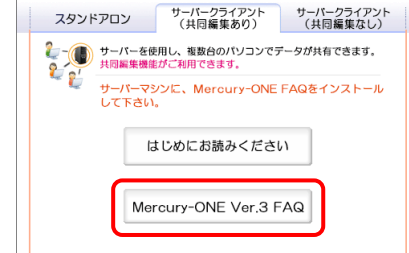

4. 表示される画面に従って、インストールを進めます。

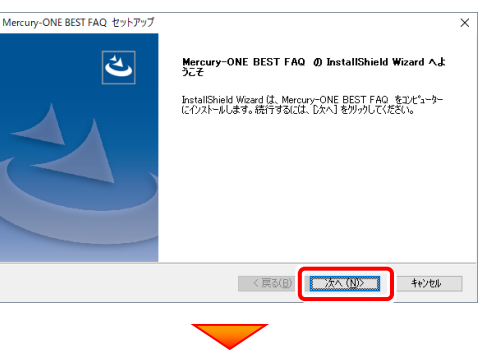

### [使用許諾契約の全条項に同意します]を選択します。

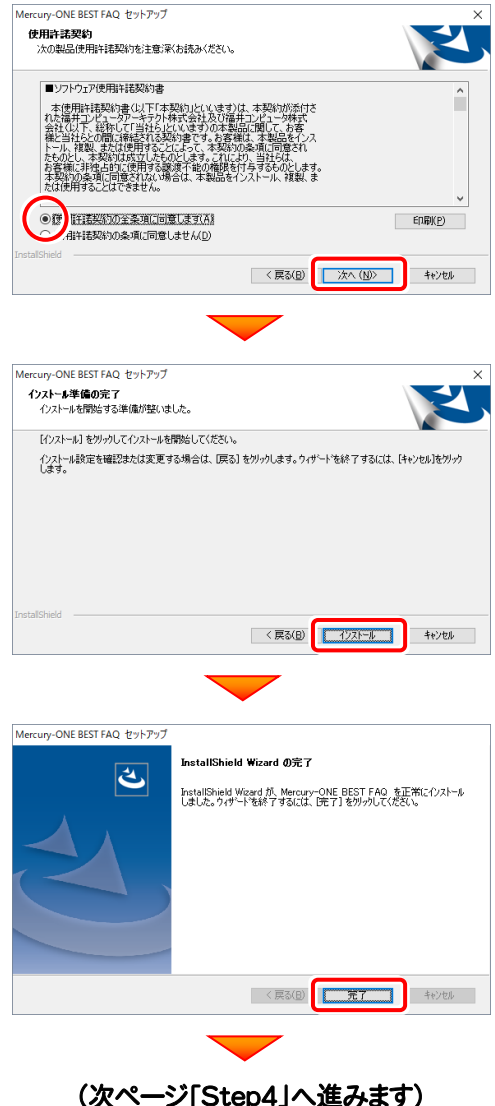

## 次に、クライアントにプログラムをインストールします

Step4 | Mercury-ONE クライアントインストール

1. クライアントからエクスプローラーでサーバーを参照 して、サーバーインストール先のフォルダーにある、 「MO-Loader.exe」を実行します。

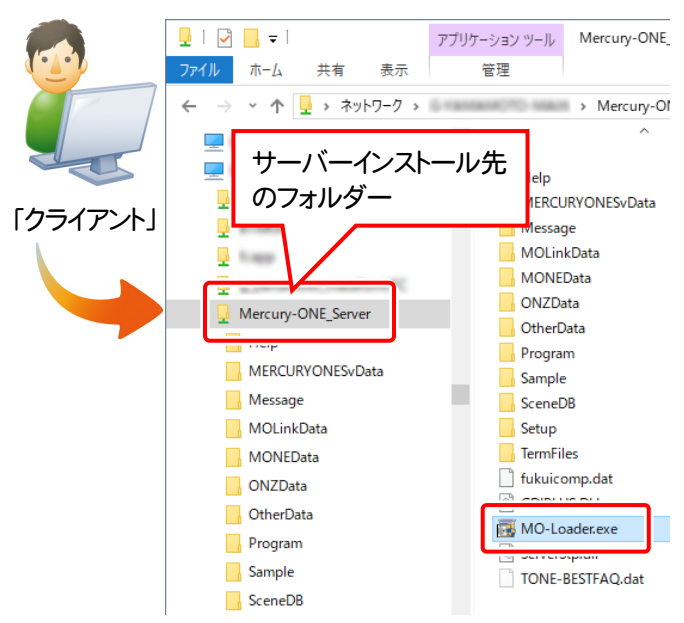

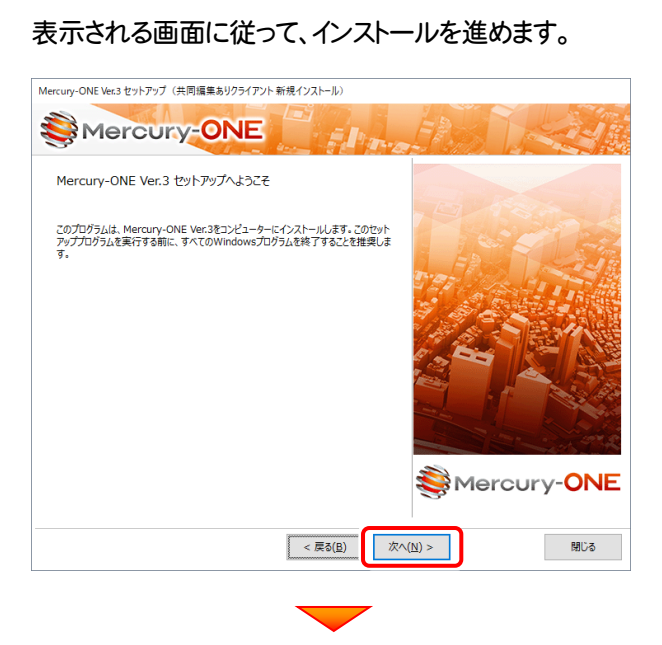

[ソフトウェア使用許諾契約の全条項に同意します]を 選択します。

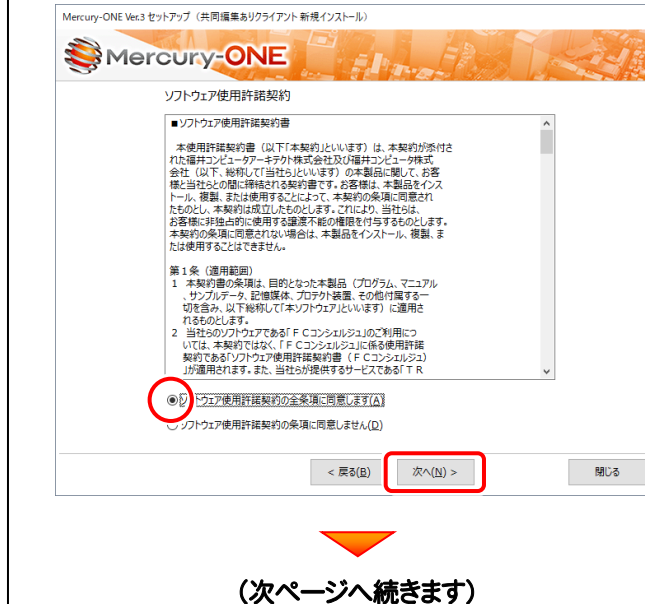

2. インストール環境の確認画面が表示されます。 すべての項目を確認してチェックしてから、[次へ]ボタ ンを押します。

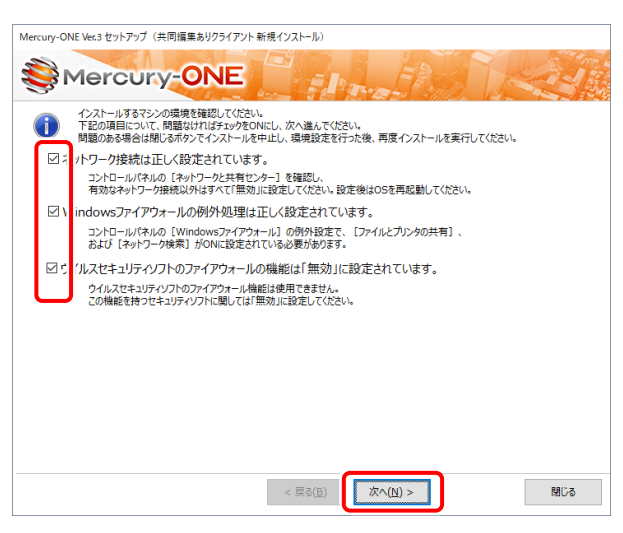

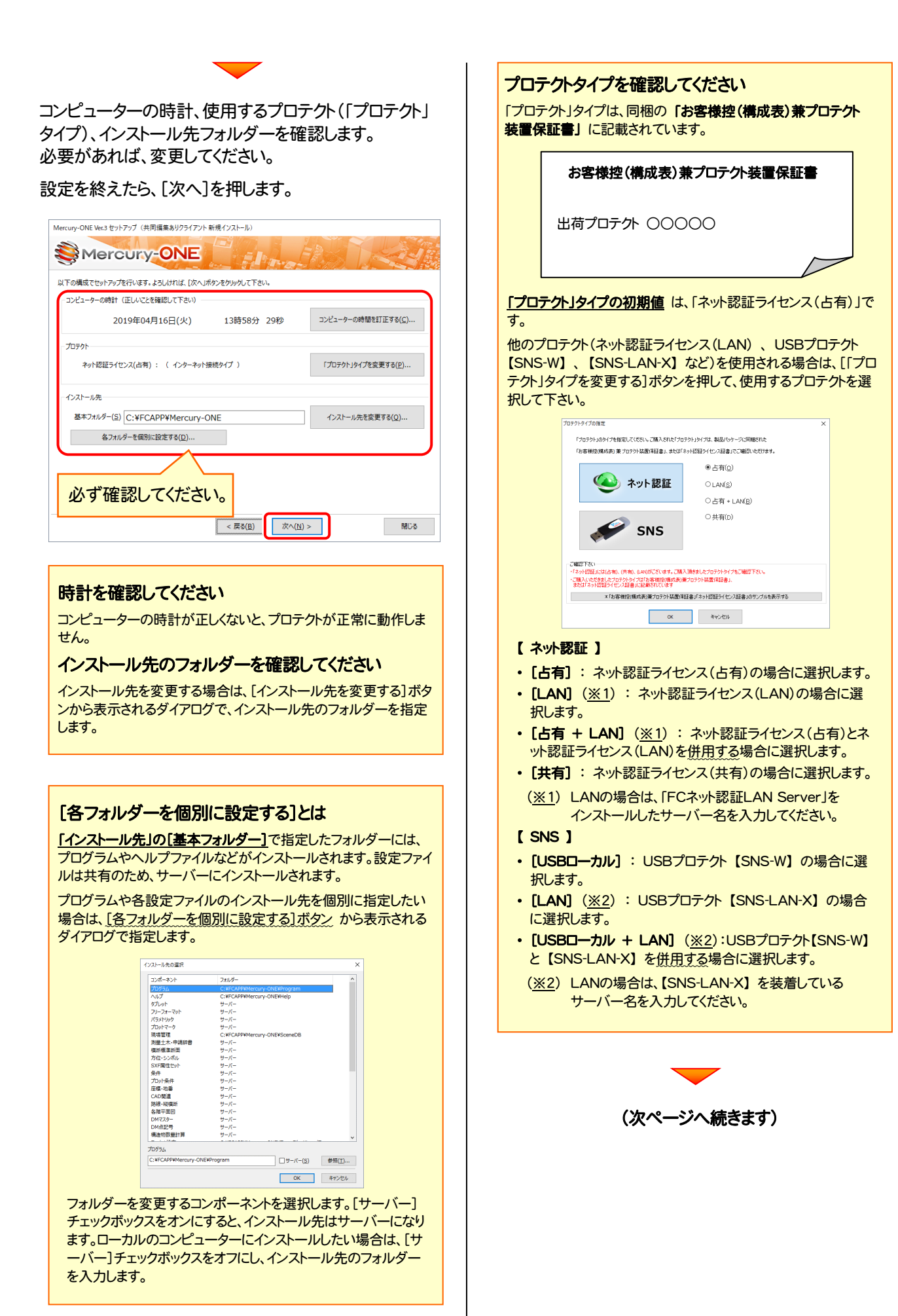

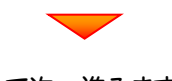

## サーバー名を確認して次へ進みます。

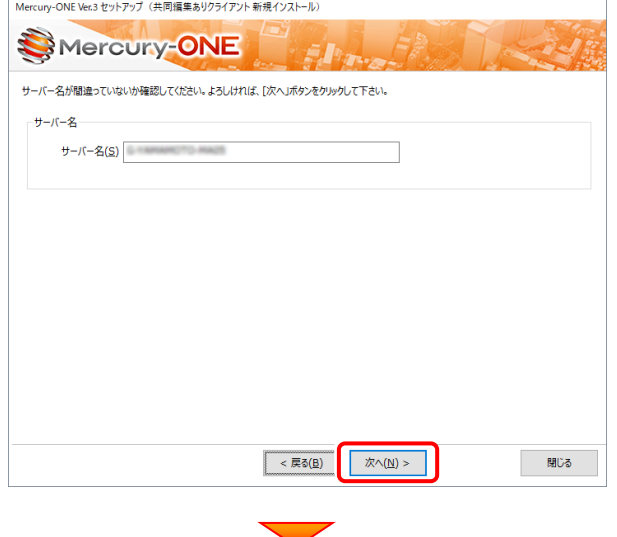

### 内容を確認して、[セットアップ開始]を押します。 プログラムのインストールが開始されます。

Mercury-ONE Ver.3 セットアップ (共同編集ありクライアント 新規インストール) Mercury-ONE インストールを開始する準備が整いました。<br>セットアップ開始をクリックしてインストールを開始して下さい。 他のプログラムを全て終了してください。 ノートパソコンの場合、電源アダプターを接続してください。 ヤットアップ完了まで、ネットワーク接続を切断しないでください。

「ウイルス対策プログラム」により正しいセットアップが阻害される場合があります。 対応方法は「ウィルス対策プログラム」のヘルプを参照するか、管理者へご相談ください。

USBタイプのプロテクト装置は、パソコンに接続しないでください。

< 戻る(B) | 次へ(N) > セットアップ開始 聞じる インストールが終わったら、[ウイルスセキュリティソフトの誤 認識について]を確認します。

確認を終えたら、[閉じる]を押します。

再起動が必要な場合は、再起動してください。

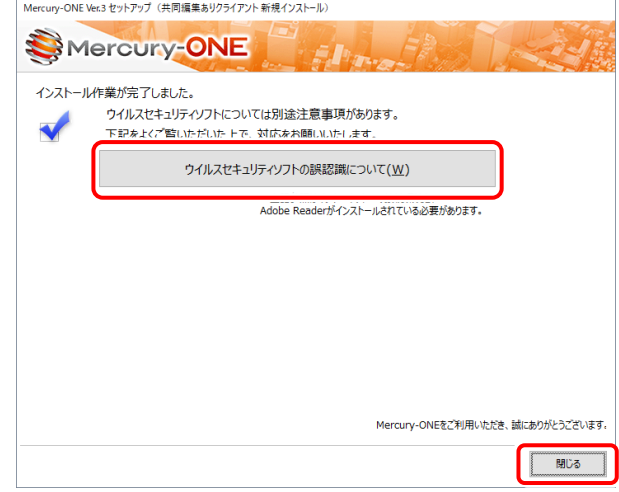

### ウイルスセキュリティソフトの誤認識について

ウイルスセキュリティソフトの誤認識により、Mercury-ONEが正常に動作 しない場合があります。

誤認識を防ぐためには、セキュリティソフト側で「検出の除外」を設定する 必要がある場合があります。

「検出の除外」の設定手順については、[ウイルスセキュリティソフトの誤認 識について]ボタンから表示される資料を参考にしてください。

### USBプロテクト 【SNS-W】 を使用するお客様は

ここでクライアントコンピューターにプロテクトを装着してく ださい。

白動的にプロテクトドライバーがインストールされ、プロテ クトが認識されます。

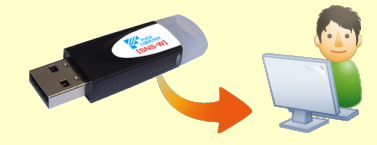

Windows7の場合は、下のようなメッセージが表示されます。

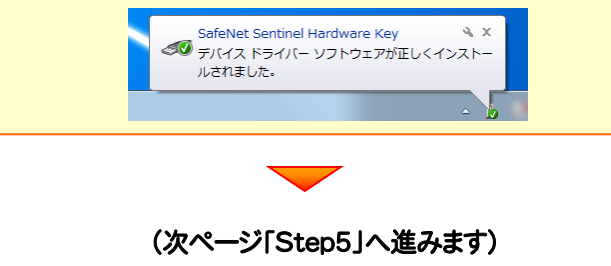

### Step5 | ネット認証ライセンスのプロダクトD認証と、FCコンシェルジュのユーザー登録

プログラムを起動して、使用するプロテクトを選択します。ネット認証ライセンス(占有または共有)の場合は、「プロダクトID の認証」もおこないます。

また「FCコンシェルジュのユーザー登録画面」が表示された場合は、ユーザー登録もおこなってください。

※ プロダクトIDの認証およびFCコンシェルジュのユーザー登録は、インターネットに接続された環境が必要です。

クライアントコンピューターで、デスクトップの[Mercury-ONE]の 1. アイコンをダブルクリックして起動します。

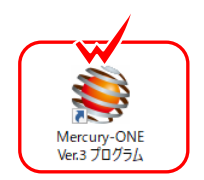

- 2. プロダクトD認証のメッセージが表示された場合は、[はい]を押し てプロダクトIDの認証をおこないます。
	- ※ ネット認証ライセンス(占有)または(共有)を使用する場合のみです。他のプロ テクトを使用する場合は、[いいえ]を押して閉じてください。

「プロテクト設定]画面が表示された場合は、使用するプロテクト を選択して[OK]を押します。

※ どれを選択すればいいかわからない場合は、本書の P.49 を参照してくださ い。

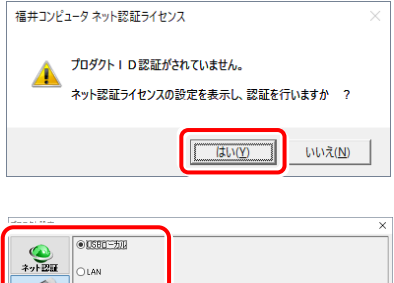

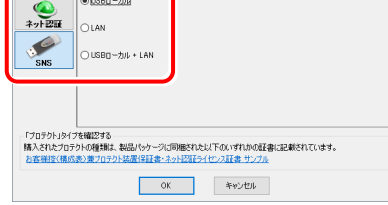

### ネット認証ライセンス(占有)の場合の、プロダクトID認証の手順

#### ※ ネット認証ライセンス(占有)のお客様のみ、おこなってください。

「プロダクトID問い合わせキー]を入力して、「プロダクトID 取得]ボタンを押します。 [プロダクトID]が取得されたのを確認したら、[プロダクト ID認証]ボタンを押します。 [プロダクトID問い合わせキー] は 6桁+6桁 です。 送付される 「ネット認証ライセンス証書(占有)」に記載されています。 ネット認証ライセンス証書(占有) ネット認証ライセンス プロダクトID問い合わせキー ○○○○○○ - △△△△△△ ※ プロダクトIDの取得や認証が正常にできない場合は、[インターネット 設定]ボタンを押して、プロキシ設定を変更してみてください。 ッ<sub>サントにてい</sub><br>ブロダクトID認証

プロダクトIDのインボート.

| インターネット設定...

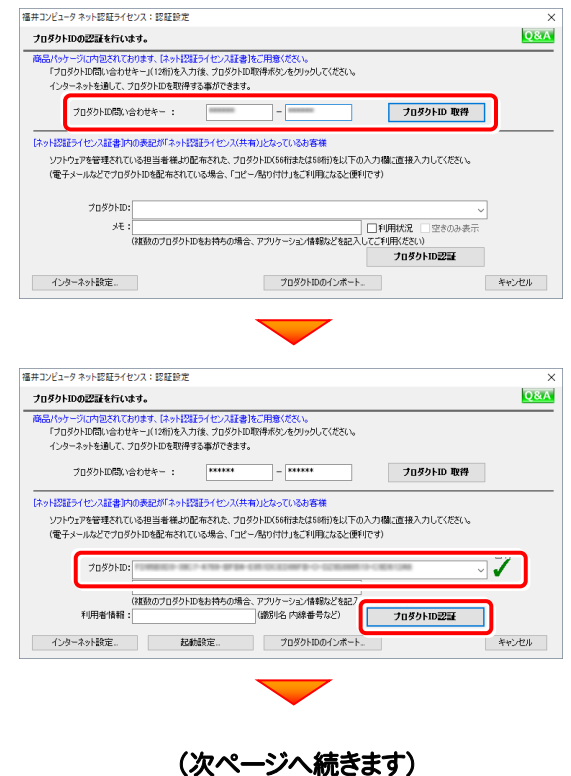

キャンセル

#### セットアップガイド - 4. 「サーバークライアント (共同編集あり)」 の新規インストール手順

「ライセンスの認証と解除の設定」画面が表示されます。 お客様のご利用環境に合わせて、「自動認証時の設定」と 「自動解除時の設定」を設定してください。

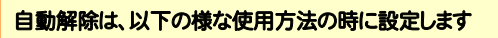

事務所内など、常時インターネット接続が可能な環境で使用して おり、

- ・ 複数人でライセンスを使用する場合。
- ・ 他のコンピューターでもライセンスを使用する場合。
- ・ 商品構成の異なるプロダクトIDを、都度切り替えて使用する 場合。
- ※ 自動解除の設定は、お客様のご判断でご使用ください。

選択を終えたら、[OK]ボタンを押します。

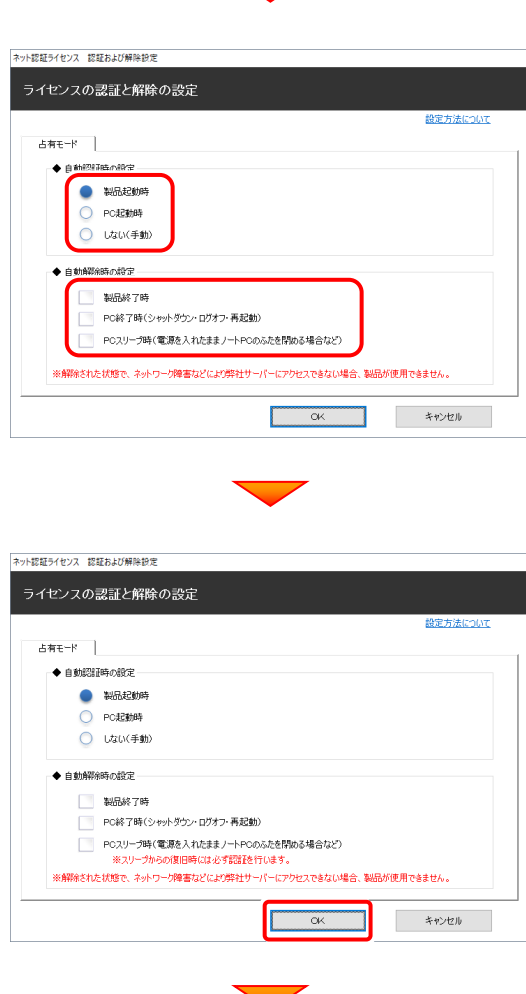

利用者情報を入力して登録してください。

[利用者情報] は、プロダクトIDの利用状況(誰が使用している か、どのコンピューターで使用されているか等)を確認する際に 利用されます。

内線番号やニックネーム、コンピューターの識別名などを入力し てください。

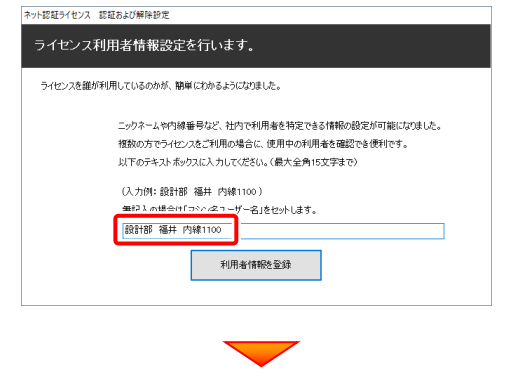

ネット認証ライセンス(占有)のプロダクトIDが認証されます。

続いて次ページ 3. に進みます。

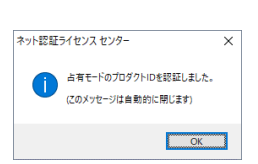

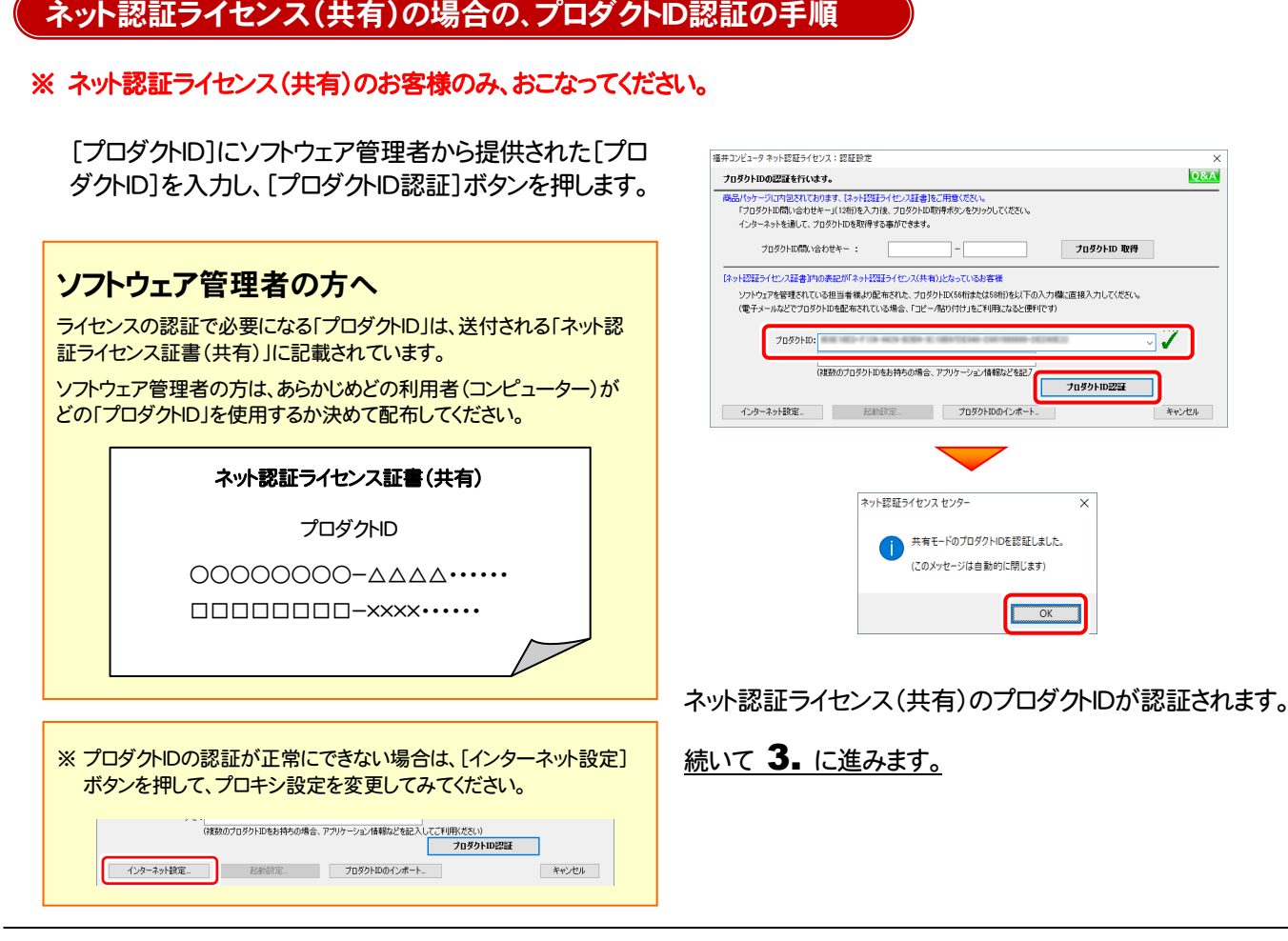

### 3. プログラムが起動されます。

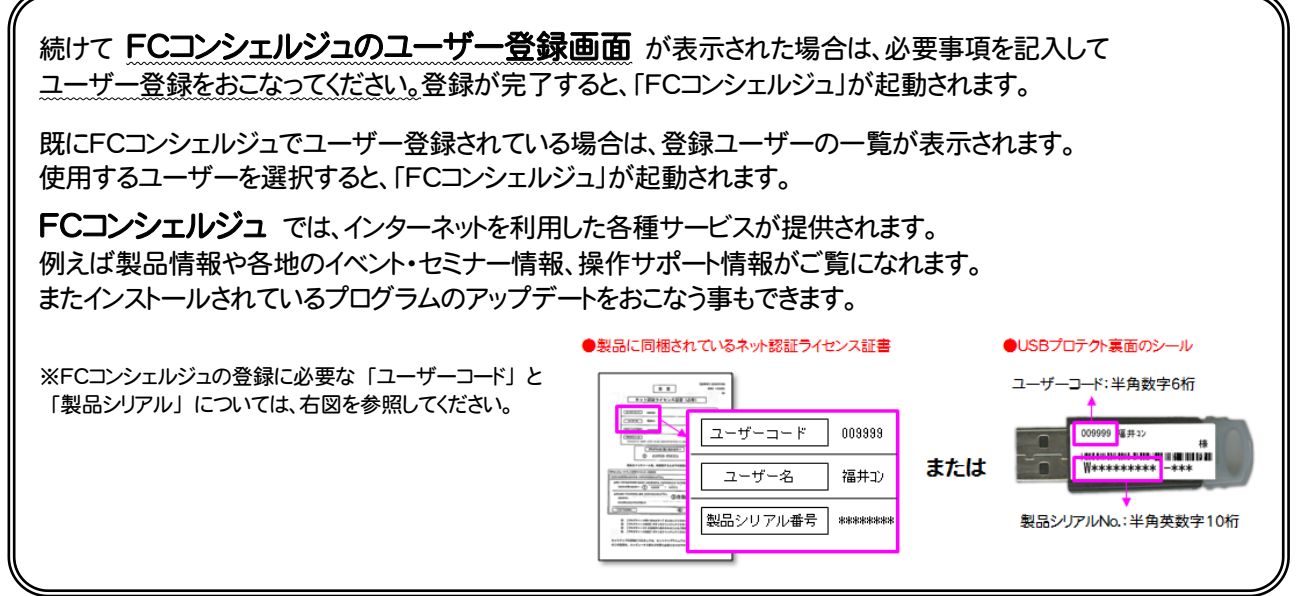

## 以上で Mercury-ONE の新規導入は 完了です。

セットアップガイド - 5. 「サーバークライアント (共同編集なし)」 の新規インストール手順

## 5.「サーバークライアント (共同編集なし)」の 新規インストール手順

Mercury-ONE を 「サーバークライアント (共同編集なし)」 で新規インストールします。

まずサーバーで

「Step1 | Mercury-ONE サーバーインストール」 「Step2 | BEST FAQ サーバーインストール」 をおこないます。

次にクライアントで

「Step3 | Mercury-ONE クライアントインストール」 「Step4 | ネット認証ライセンスのプロダクトID認証と、FCコンシェルジュのユーザー登録」 をおこないます。

## まず、サーバーにプログラムをインストールします

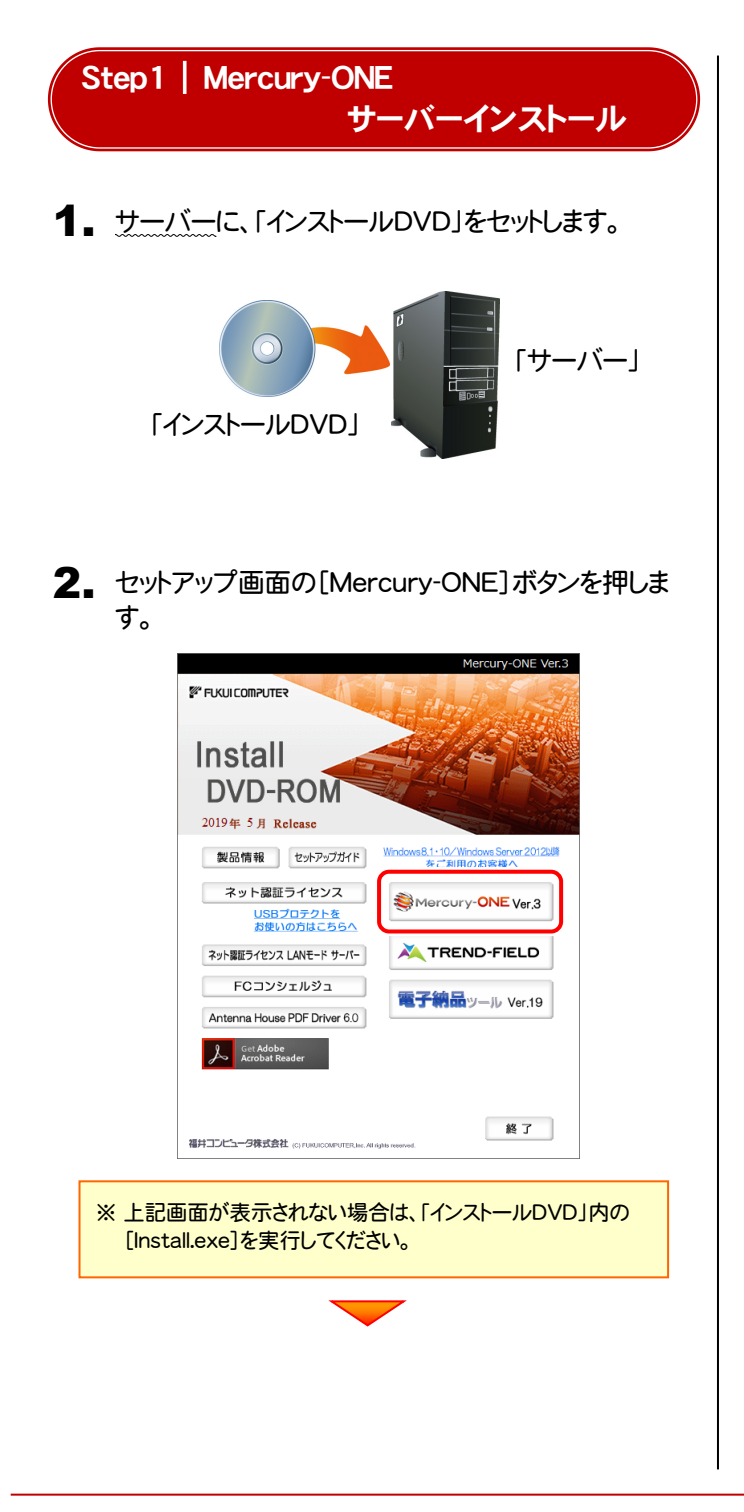

[サーバークライアント(共同編集なし)]タブを 選択します。 Mercury-ONE Ver 3 FUKUI COMPUTER Mercury-ONE <sub>Ver</sub>s フタンドアロン サーバークライアント サーバークライアント<br>(共同編集あり) (共同編集の) (共同編集なし) 1台のパソコンでMercury-ONEがご利用できます。 Mercury-ONEを、①からインストールして下さい。 1 Mercury-ONE Ver.3

[① Mercury-ONE サーバーインストール]ボタン を押します。

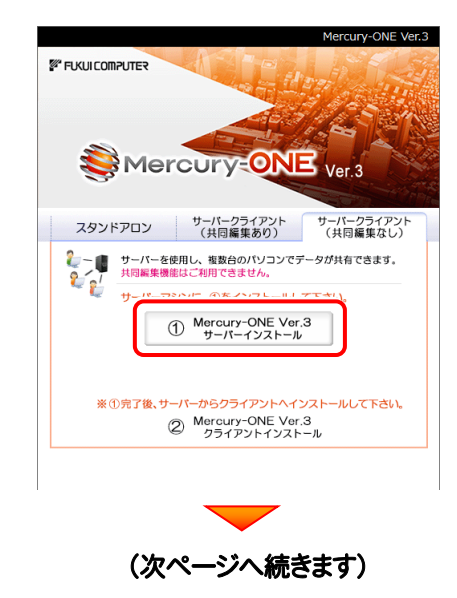

3. 表示される画面に従って、インストールを進めます。

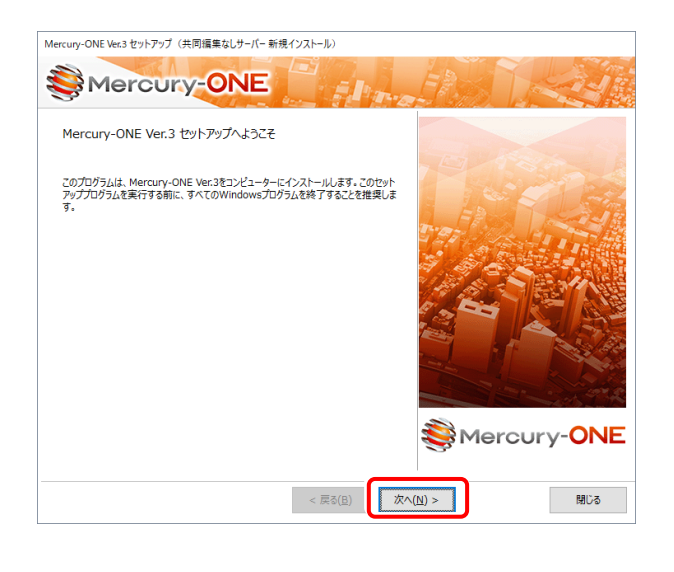

[ソフトウェア使用許諾契約の全条項に同意します]を 選択します。

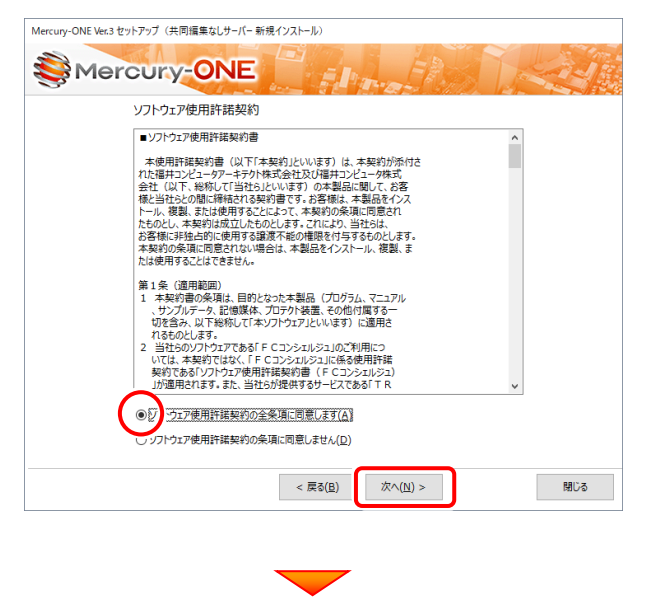

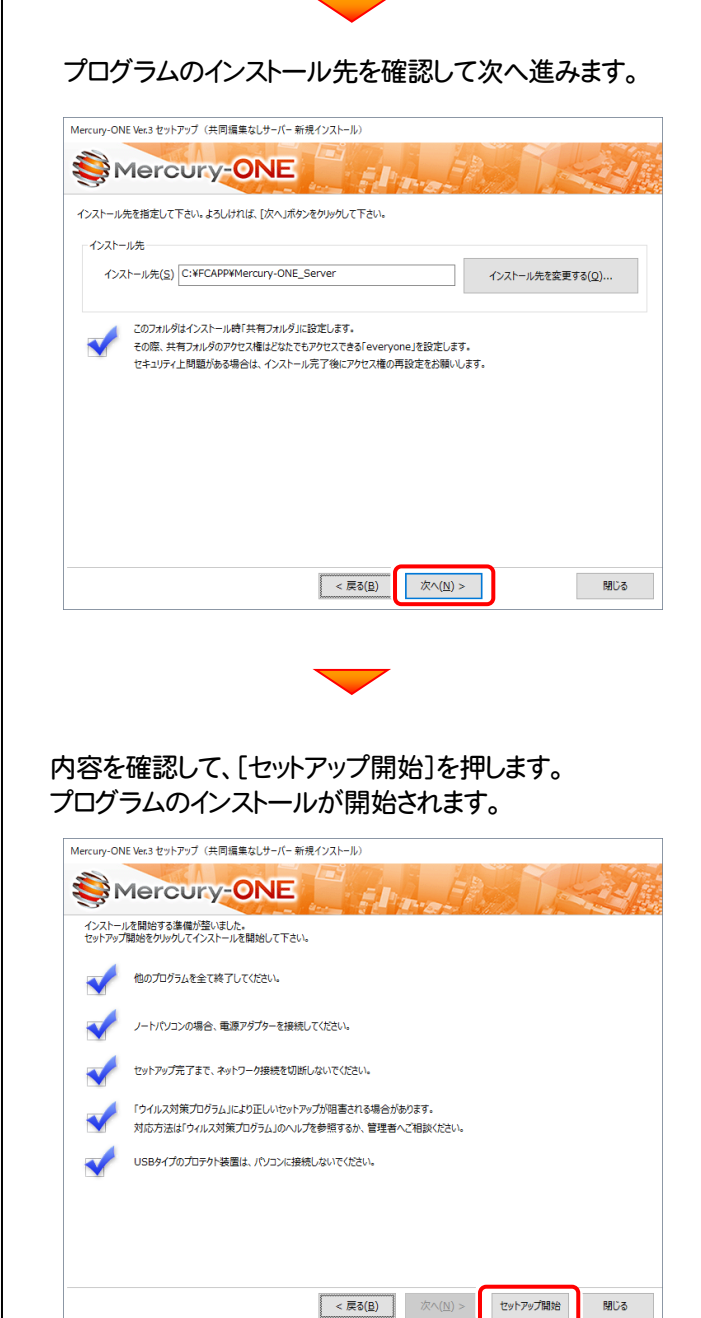

![](_page_33_Picture_6.jpeg)

![](_page_34_Picture_1.jpeg)

### ウイルスセキュリティソフトの誤認識について

ウイルスセキュリティソフトの誤認識により、Mercury-ONEが正常に動 作しない場合があります。

誤認識を防ぐためには、セキュリティソフト側で「検出の除外」を設定す る必要がある場合があります。

「検出の除外」の設定手順については、[ウイルスセキュリティソフトの誤 認識について]ボタンから表示される資料を参考にしてください。

![](_page_34_Picture_6.jpeg)

![](_page_34_Picture_7.jpeg)

![](_page_35_Picture_1.jpeg)

3. [Mercury-ONE FAQ]ボタンを押します。

![](_page_35_Picture_172.jpeg)

4. 表示される画面に従って、インストールを進めます。

![](_page_35_Picture_173.jpeg)

### [使用許諾契約の全条項に同意します]を選択します。

![](_page_35_Picture_7.jpeg)

## 次に、クライアントにプログラムをインストールします

Step3 | Mercury-ONE クライアントインストール

1. クライアントからエクスプローラーでサーバーを参照 して、サーバーインストール先のフォルダーにある、 「MO-Loader.exe」を実行します。

![](_page_36_Picture_4.jpeg)

2. 表示される画面に従って、インストールを進めます。

![](_page_36_Picture_6.jpeg)

#### [ソフトウェア使用許諾契約の全条項に同意します]を選 択します。

![](_page_36_Picture_8.jpeg)

![](_page_36_Picture_9.jpeg)

![](_page_37_Picture_1.jpeg)

![](_page_38_Picture_1.jpeg)

### Step4 | ネット認証ライセンスのプロダクトD認証と、FCコンシェルジュのユーザー登録

プログラムを起動して、使用するプロテクトを選択します。ネット認証ライセンス(占有または共有)の場合は、「プロダクトID の認証」もおこないます。

また「FCコンシェルジュのユーザー登録画面」が表示された場合は、ユーザー登録もおこなってください。

※ プロダクトIDの認証およびFCコンシェルジュのユーザー登録は、インターネットに接続された環境が必要です。

クライアントコンピューターで、デスクトップの[Mercury-ONE]の 1. アイコンをダブルクリックして起動します。

![](_page_39_Picture_6.jpeg)

- 2. プロダクトD認証のメッセージが表示された場合は、[はい]を押し てプロダクトIDの認証をおこないます。
	- ※ ネット認証ライセンス(占有)または(共有)を使用する場合のみです。他のプロ テクトを使用する場合は、[いいえ]を押して閉じてください。

「プロテクト設定]画面が表示された場合は、使用するプロテクト を選択して[OK]を押します。

※ どれを選択すればいいかわからない場合は、本書の P.49 を参照してくださ い。

![](_page_39_Picture_11.jpeg)

![](_page_39_Picture_254.jpeg)

### ネット認証ライセンス(占有)の場合の、プロダクトID認証の手順

#### ※ ネット認証ライセンス(占有)のお客様のみ、おこなってください。

「プロダクトID問い合わせキー]を入力して、「プロダクトID 取得]ボタンを押します。 [プロダクトID]が取得されたのを確認したら、[プロダクト ID認証]ボタンを押します。 [プロダクトID問い合わせキー] は 6桁+6桁 です。 送付される 「ネット認証ライセンス証書(占有)」に記載されています。 ネット認証ライセンス証書(占有) ネット認証ライセンス プロダクトID問い合わせキー ○○○○○○ - △△△△△△ ※ プロダクトIDの取得や認証が正常にできない場合は、[インターネット 設定]ボタンを押して、プロキシ設定を変更してみてください。 | インターネット設定... プロダクトIDのインボート. キャンセル

![](_page_39_Picture_16.jpeg)

#### セットアップガイド - 5. 「サーバークライアント (共同編集なし)」 の新規インストール手順

「ライセンスの認証と解除の設定」画面が表示されます。 お客様のご利用環境に合わせて、「自動認証時の設定」と 「自動解除時の設定」を設定してください。

![](_page_40_Figure_2.jpeg)

事務所内など、常時インターネット接続が可能な環境で使用して おり、

- ・ 複数人でライセンスを使用する場合。
- ・ 他のコンピューターでもライセンスを使用する場合。
- ・ 商品構成の異なるプロダクトIDを、都度切り替えて使用する 場合。
- ※ 自動解除の設定は、お客様のご判断でご使用ください。

選択を終えたら、[OK]ボタンを押します。

![](_page_40_Picture_138.jpeg)

利用者情報を入力して登録してください。

[利用者情報] は、プロダクトIDの利用状況(誰が使用している か、どのコンピューターで使用されているか等)を確認する際に 利用されます。

内線番号やニックネーム、コンピューターの識別名などを入力し てください。

![](_page_40_Picture_13.jpeg)

ネット認証ライセンス(占有)のプロダクトIDが認証されます。

続いて次ページ 3. に進みます。

![](_page_40_Picture_16.jpeg)

![](_page_41_Picture_183.jpeg)

### 3. プログラムが起動されます。

![](_page_41_Picture_3.jpeg)

### 以上で Mercury-ONE の新規導入は完了です。

## 補足1 ネット認証ライセンス(LAN) のセットアップ手順

ネット認証ライセンス(LAN)を使用される場合は、プログラムをインストールする前に、ライセンス管理用のサーバーに 「ネット認証LANサーバー(ライセンス管理プログラム)」をセットアップします。

※ プロダクトIDの認証時には、インターネットに接続された環境が必要です。

※ サーバーの再起動が必要になる場合がありますので、ご注意ください。

### Step1 | ネット認証LANサーバーのインストール

- 1. ライセンス管理用のサーバーに「インストールDVD」を セットします。
- 2. セットアップ画面の[ネット認証ライセンス LANモード サーバー]を押します。

![](_page_42_Picture_8.jpeg)

 $\bf{3.}$  表示される画面に従って、ネット認証LANサーバーを インストールします。

![](_page_42_Picture_10.jpeg)

![](_page_42_Picture_11.jpeg)

4. [FC ネット認証LAN サービスコントローラ をすぐに 起動する]にチェックを付けて[完了]を押します。

![](_page_42_Picture_13.jpeg)

![](_page_43_Picture_1.jpeg)

3. [プロダクトID]が取得されたのを確認し、[プロダクトID

![](_page_43_Picture_232.jpeg)

4. ライセンス情報が取得されたことを確認し、[閉じる]を

![](_page_43_Picture_233.jpeg)

# 以上でネット認証ライセンス(LAN)のセットアップは完了

統けてプログラムのインストール をおこなってください。

![](_page_43_Picture_8.jpeg)

## 補足2 SNS-LAN-X のセットアップ手順

USBプロテクト【SNS-LAN-X】を使用される場合は、ライセンス管理用のサーバーに、プロテクトドライバと 「SNS-LAN-Xサーバー(ライセンス管理プログラム)」をセットアップします。

※ サーバーが再起動されます。起動中のアプリケーションは終了しておいてください。

## Step1 | システムセットアップ  $\mathop{\text{1.}}\nolimits$  ライセンス管理用のサーバーに、「SNS-LAN-X用ライ | 2. センスCD」をセットします。  $E(G)$ **⊒⊌**<br>イセンスCD  $\bigcirc$  $\alpha n$ SNS-LAN-X用ライセンスCD (サーバー) ※ 重要!! USBプロテクトは、 まだサーバーに 装着しないでください。 「SNS-LAN-X用ライセンスCD【更新用】」 をお持ちのお客様は プログラムのバージョンアップ時や、プログラムの追 加購入時に発送される、「SNS-LAN-X用ライセン スCD【更新用】」をお持ちのお客様は、最新の 「SNS-LAN-X用ライセンスCD【更新用】」 をサー バーにセットして新規インストールをおこなってくださ い。 (古い「SNS-LAN-X用ライセンスCD」でインストー ルしないでください。バージョンアップや追加購入し たプログラムが動かなくなる可能性があります。)

2. セットアップ画面の「システムセットアップ]ボタンを 押します。

![](_page_44_Picture_6.jpeg)

※ 上記画面が表示されない場合は、「SNS-LAN-X用ライセン スCD」内の[Install.exe]を実行してください。

![](_page_44_Picture_8.jpeg)

3. USBプロテクトの画像のボタンを押します。

![](_page_45_Picture_2.jpeg)

[SNS-LAN-X]ボタンを押します。

![](_page_45_Picture_4.jpeg)

![](_page_45_Picture_5.jpeg)

確認後、[はい]ボタンを押します。

![](_page_45_Picture_7.jpeg)

4. サーバーの再起動後、USBプロテクトを装着します。

![](_page_45_Picture_9.jpeg)

自動的にデバイスドライバーソフトウェアがインストール され、プロテクトが認識されます。

(Windows7の場合は、下のようなメッセージが表示さ れます。)

![](_page_45_Picture_12.jpeg)

![](_page_45_Picture_13.jpeg)

![](_page_46_Picture_1.jpeg)

![](_page_46_Picture_2.jpeg)

 $-46-$ 

L.

セットアップ Q&A

![](_page_47_Picture_122.jpeg)

![](_page_48_Picture_1.jpeg)

 $\mathbf{Q.1}$   $\parallel$  ネット認証ライセンスの操作が知りたいのですが、どこかに資料はありますか?

![](_page_48_Picture_3.jpeg)

## A.1 ネット認証ライセンスの Q&A をご覧になってください。

ネット認証ライセンスの設定画面から、ネット認証ライセンスの Q&A を開くことができます。 Q&A には、ネット認証ライセンスの機能や、お問い合わせのあった内容について記載されています。

### 開き方

1 画面右下のタスクバーの通知領域に表示される「ネット認証 ライセンスセンター」のアイコンをクリックして、ネット認証ライ センスの設定画面を開きます。

![](_page_48_Picture_8.jpeg)

2. ネット認証ライセンスの設定画面が表示されます。 [Q&A]ボタンを押します。

### ネット認証ライセンスの Q&A が開きます。

![](_page_48_Picture_90.jpeg)

または

![](_page_48_Picture_91.jpeg)

### $\mathbf{Q.2}$   $\begin{bmatrix} 7\ \text{D}7\ \text{J}7\ \text{J}7\ \text{J}8\ \text{J}8\ \text{J}8\ \text{J}7\ \text{J}7\ \text{J}1\ \text{J}1\ \text{J}1\ \text{J}1\ \text{J}2\ \text{J}1\ \text{J}2\ \text{J}1\ \text{J}2\ \text{J}1\ \text{J}2\ \text{J}2\ \text{J}2\ \text{J}2\ \text{J}2\ \text{J}2\ \text{J}2\ \text{J}2\ \text{J}3\ \text{J}1\ \text$ どうすればいいのでしょうか?

![](_page_49_Picture_2.jpeg)

お使いのプロテクトを選択し、[OK]ボタンを押してください。

![](_page_49_Picture_215.jpeg)

![](_page_49_Picture_5.jpeg)

【SNS-LAN-X】を使用する場合は、[サーバー名]に【SNS-LAN-X】を装着した サーバーのコンピューター名を入力してください。 また[ポート番号]には、サーバーの「SNS-LAN-X サービスコントロール」の[オプシ ョン]で設定されたポート番号を入力してください。(51ページを参照)

![](_page_50_Picture_1.jpeg)

![](_page_50_Figure_2.jpeg)

- [動作ログ]には、アプリケーションの動作状況が記録されます。使用するには、
- 1.[ログの出力]チェックボックスをオンにし、[パス]にログファイルの出力先フォルダーを設定します。
- 2.「FC ネット認証ライセンスLANモード サービスコントロール」のサービスの開始時に、ログの取得が開始されます。
- 3. サービスの停止時に、ログファイルが保存されます。ファイル名は、ネット認証LAN動作ログ(日時).log です。
- [使用状況ログ]には、「何時何分の」「ライセンスの空き状況」が記録されます。使用するには、
- 1. [ログの出力]チェックボックスをオンにし、[パス]にログファイルの出力先フォルダーを設定します([間隔]と[最大履歴数]は適宜に設定)。
- 2.「FC ネット認証ライセンスLANモード サービスコントロール」が表示されている状態で、ログの取得が開始されます。
- 3.「FC ネット認証ライセンスLANモード サービスコントロール」を閉じると、ログファイルが保存されます。
- 4.再度「FC ネット認証ライセンスLANモード サービスコントロール」を起動すると、前のログファイルは別ファイル(ログファイル名+日付)で残さ れ、新たなログの取得が開始されます。
- ネット認証の「占有」と「LAN」を併用した場合、「占有」のライセンスが優先して使用されます。

![](_page_51_Picture_1.jpeg)

## **Q.4** VSBプロテクト【SNS-LAN-X】のライセンス管理について教えてください。

![](_page_51_Picture_3.jpeg)

# A.4 ライセンス管理用のサーバーにインストールされる、 「FC SNS-LAN-X サービスコントロール」で管理します。

「FC SNS-LAN-X サービスコントロール」は、「USBプロテクト【SNS-LAN-X】」のライセンス情報の確認や、サービスの開始 や停止をおこなうことができます。

- ― 起動方法 ―
- Windows10 の場合 : Windowsのスタートメニュー
- Windows8.1 の場合 : Windowsのスタート画面の「アプリ画面」
- Windows7 の場合 : Windowsのスタートメニューの「すべてのプログラム」

から、[FC SNS-LAN-X Server]-[FC SNS-LAN-Xサービスコントローラ]を実行してください。

![](_page_51_Figure_11.jpeg)

- [ポート番号]の初期値は「5093」です。接続に問題がある場合のみ、変更してください。変更した場合は、プログラム側の プロテクト設定のポート番号も合わせる必要があります。
- [使用状況ログ]には、「何時何分の」「ライセンスの空き状況」が記録されます。使用するには、
	- 1. [ログの出力]チェックボックスをオンにし、[パス]にログファイルの出力先を設定。([間隔]と[最大履歴数]は適宜に設定)
	- 2. 「FC SNS-LAN-X サービスコントロール」が表示されている状態で、ログの取得が開始されます。
	- 3. 「FC SNS-LAN-X サービスコントロール」を閉じると、ログファイルが保存されます。
	- 4. 再度「FC SNS-LAN-X サービスコントロール」を起動すると、前のログファイルは別ファイル(ログファイル名+日付)で 残され、新たなログの取得が開始されます。
- USBローカルとLANのプロテクトの2種類を併用した場合、USBローカルのライセンスが優先して使用されます。

![](_page_52_Picture_1.jpeg)

![](_page_52_Figure_2.jpeg)

## [補足] ネット認証(占有)の解除方法

同じネット認証ライセンス(占有)を、他のユーザーまたは他のコ ンピューターで使用したい場合は、ネット認証を解除する必要が あります。

手動でネット認証ライセンスを解除する場合は、以下の手順で 解除してください。

![](_page_53_Picture_4.jpeg)

<br>メモ・履歴編集... Q&A

詳細

![](_page_53_Figure_5.jpeg)

画面右下のタスクバーの通知領域のアイコンから、 「FCネット認証ライセンスセンター」を起動します。

ネット認証ライセンスの設定画面が表示されます。 [解除]を押すとネット認証が解除されます。

ライセンス情報を取得し、アプリケーションを使用できるようにします。

**マンス**<br>|| 忍証を解除し、他のPC/ユーザーでブロダクトIDを使用できるようにします。

認証有効期限 2018/06/24 11:43

終証の有効期限の更新や 再認証を行います

起動設定...

|福井コンピュータネット認証ライヤンス:設定 占有モード

- ^- ^- ^- \*<br>利用者情報: <mark>設計部 福井 内線1100 - (識別名 内線番号など</mark>)

 $\tau$ ngasin:  $x +$ 

プロダクトID認証

我在

更新

 $\overline{H}$   $\overline{R}$ 

## [補足] ネット認証(占有)の自動認証/解除の設定方法

現在設定されているネット認証ライセンス(占有)の自動解除と自動認証の設定を変更したい場合は、以下の方法で設定 を変更します。

面面右下のタスクバーの通知領域のアイコンから、 [起動設定]を押します。 「FCネット認証ライセンスセンター」を起動します。

![](_page_54_Picture_4.jpeg)

![](_page_54_Picture_6.jpeg)

または

![](_page_54_Figure_8.jpeg)